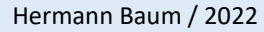

Hermann Baum / 2022 Last updated: 2023-12-15

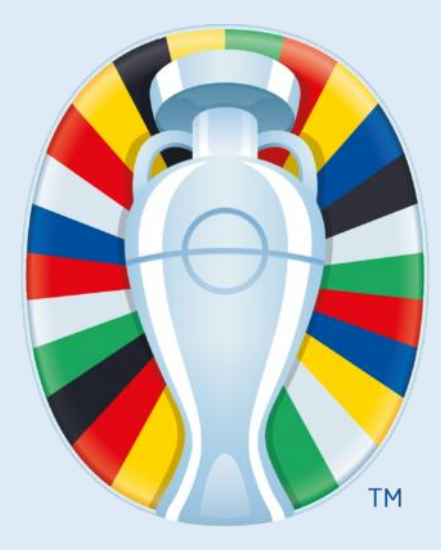

# **Tutorial EURO Schedule with Excel** Do it yourself

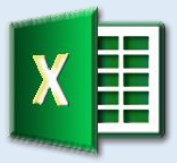

Automatic group tables

Consideration of all UEFA rules including fair play and ranking

Automatic assignment of teams in the knockout phase

Choice of national language

Choice of time zone

Direct comparison tables

Warning display if the order in a group is not clear

[https://hermann-baum.de/excel/UEFA\\_EURO/en/](https://hermann-baum.de/excel/UEFA_EURO/en/)

## **Contents**

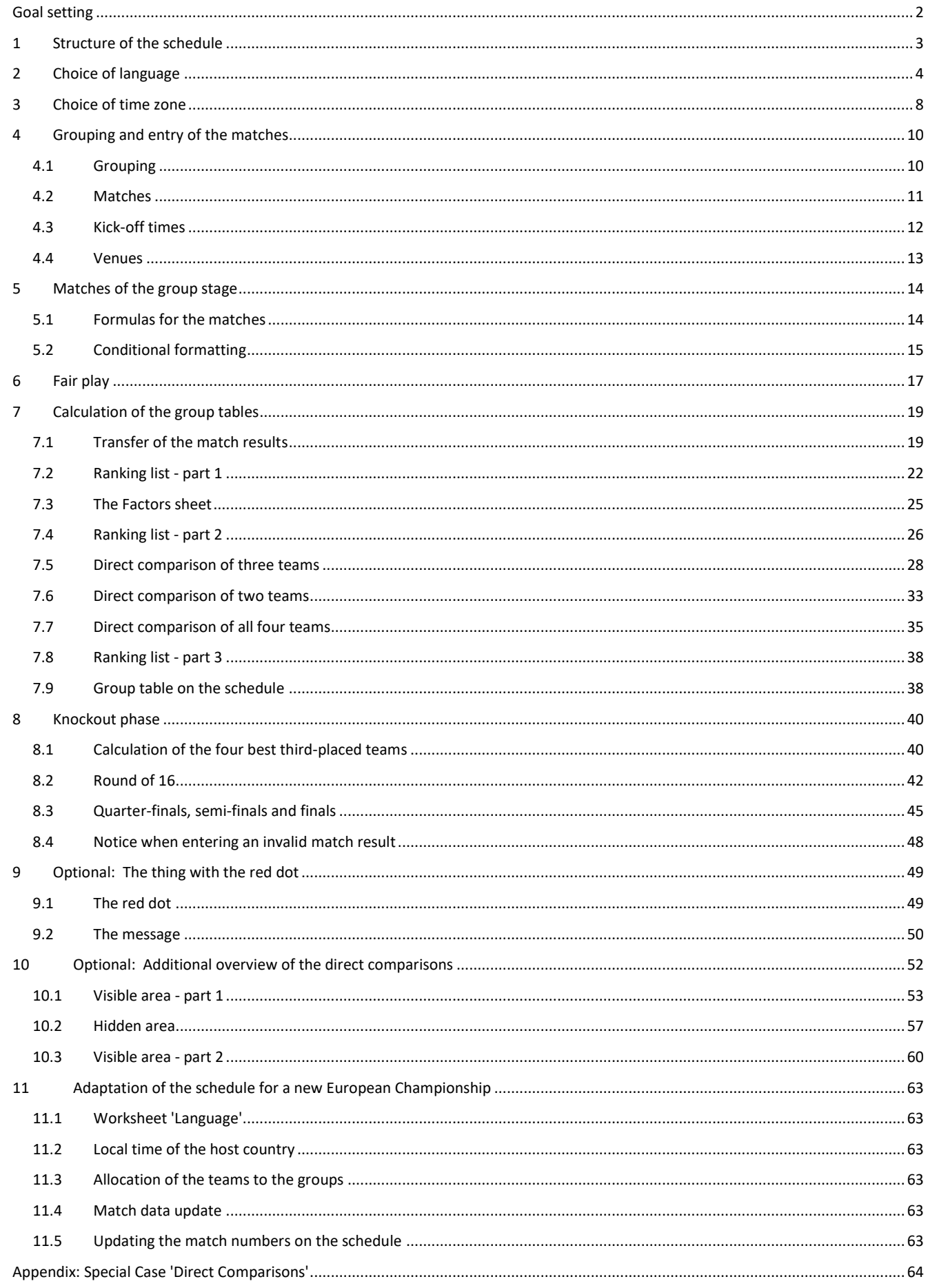

## <span id="page-2-0"></span>**Goal setting**

The Excel schedule should have the following skills:

## **1. Automatic update of the group table**

After each entry of a match result the group table is automatically updated. All UEFA rules are taken into account, including fair play and European Qualifiers Rankings. The teams qualified for the round of 16 are highlighted in colour.

## **2. Automatic assignment of teams in the knockout phase**

The teams, including the four best third-placed teams, are assigned automatically.

## **3. Multilingualism**

The team names and all other texts can be displayed in English, Spanish, Italian, French, German and Dutch. In addition, translations in your native language can be added.

## **4. Choice of time zone**

All time zones of the earth can be selected in a selection field, so that the date and time of the matches are displayed in your own local time.

## **5. Colored highlighting of the current day's matches**

The date of the matches that take place today is highlighted in color.

## **6. Colored highlighting of missing entries**

If matches have already taken place in the past few days and no results have been entered, the input fields are highlighted in color.

## **7. Notice if an invalid tie was entered in the knockout phase**

The matches in the knock-out phase will be decided by a penalty shoot-out at the latest. If a draw is entered for both the match result and the penalty shoot-out, a corresponding note will appear below the entry fields.

## **8. Display of all cases of direct comparison in the group stage**

If at the end of the group stage two or three teams are tied in points, a direct comparison takes place in which only the matches of these teams against each other are taken into account. These evaluations are shown on a separate worksheet.

## **9. Easier adaptation to future European Championships**

The formulas are kept flexible enough to save a lot of work when adapting them for the next European Championship.

## **Hint:**

All formulas refer to the ten Excel files that can be downloaded in addition to this tutorial (ZIP file). There may be minor deviations compared to the most recent schedule (e.g. due to later changes in the "Language" worksheet).

## <span id="page-3-0"></span>**1 Structure of the schedule**

In the first step we create the template for the schedule. All fields remain empty at first because they later contain a formula that inserts the language-dependent content depending on the language selected. We call this first worksheet "**EURO**". It looks like this:

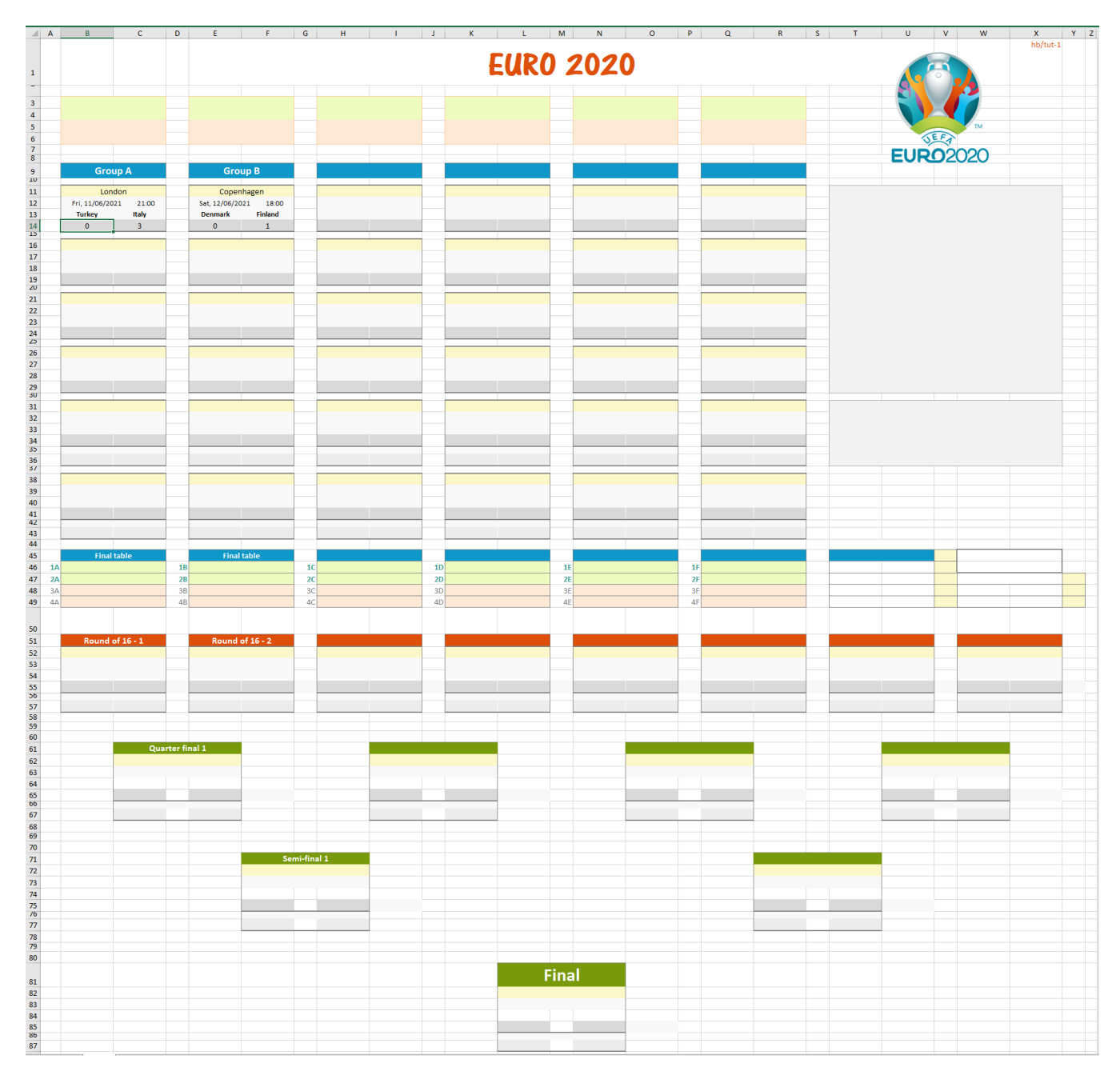

The entries that can already be seen here are for illustration purposes only. They will be replaced by formulas later.

The columns from column AA and the rows from row 94 are hidden.

If you want to skip this step, you will find the finished result in the file named "**EURO\_Tut\_1.xlsx**".

## <span id="page-4-0"></span>**2 Choice of language**

Before entries can be made anywhere, we need a worksheet with the translations of all team names and all labels into the various national languages. We are therefore creating a new worksheet with the name "**Language**". The illustration on the next two pages shows what this worksheet looks like.

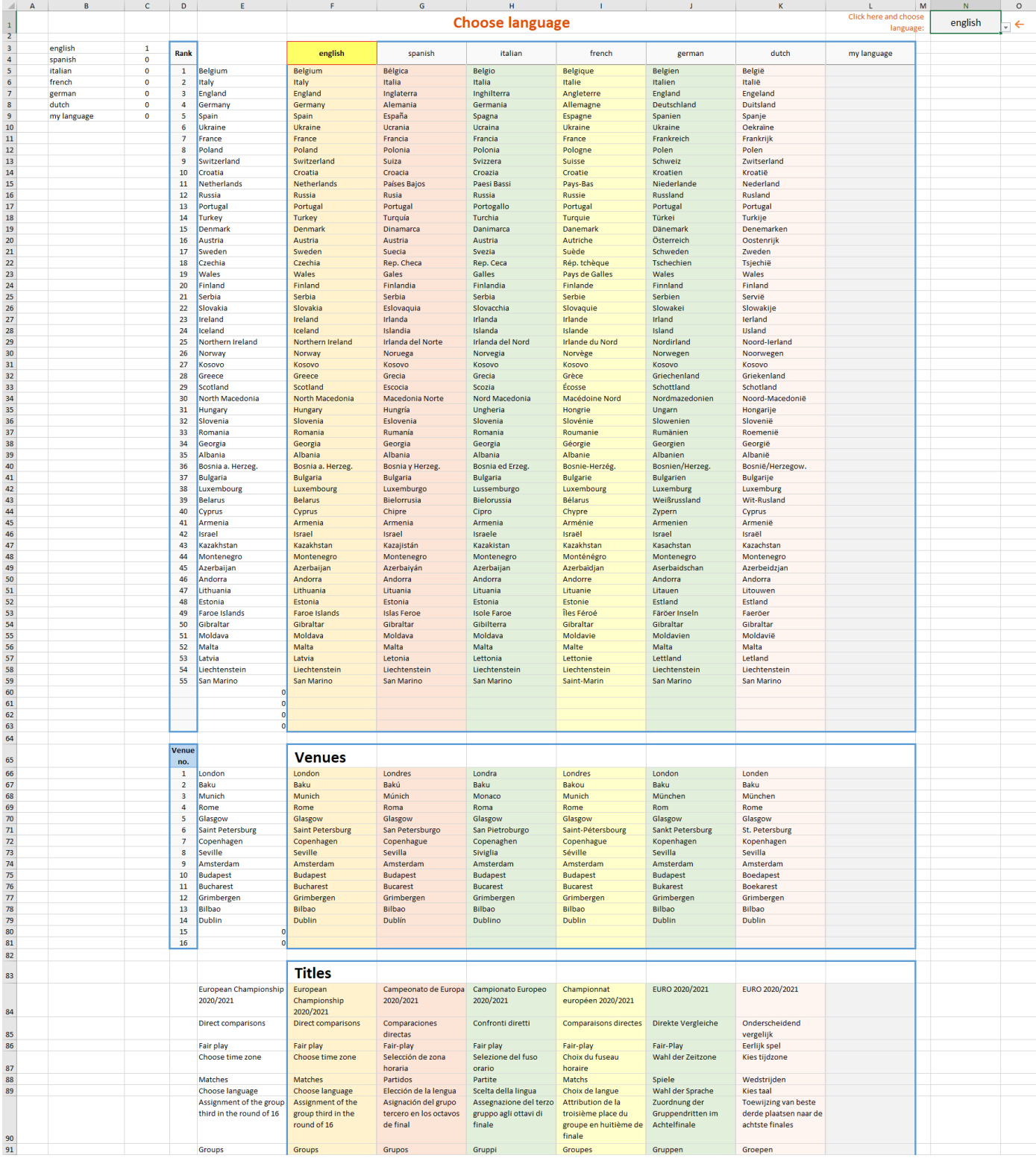

Illustration continued on next page

 $\sim$ 

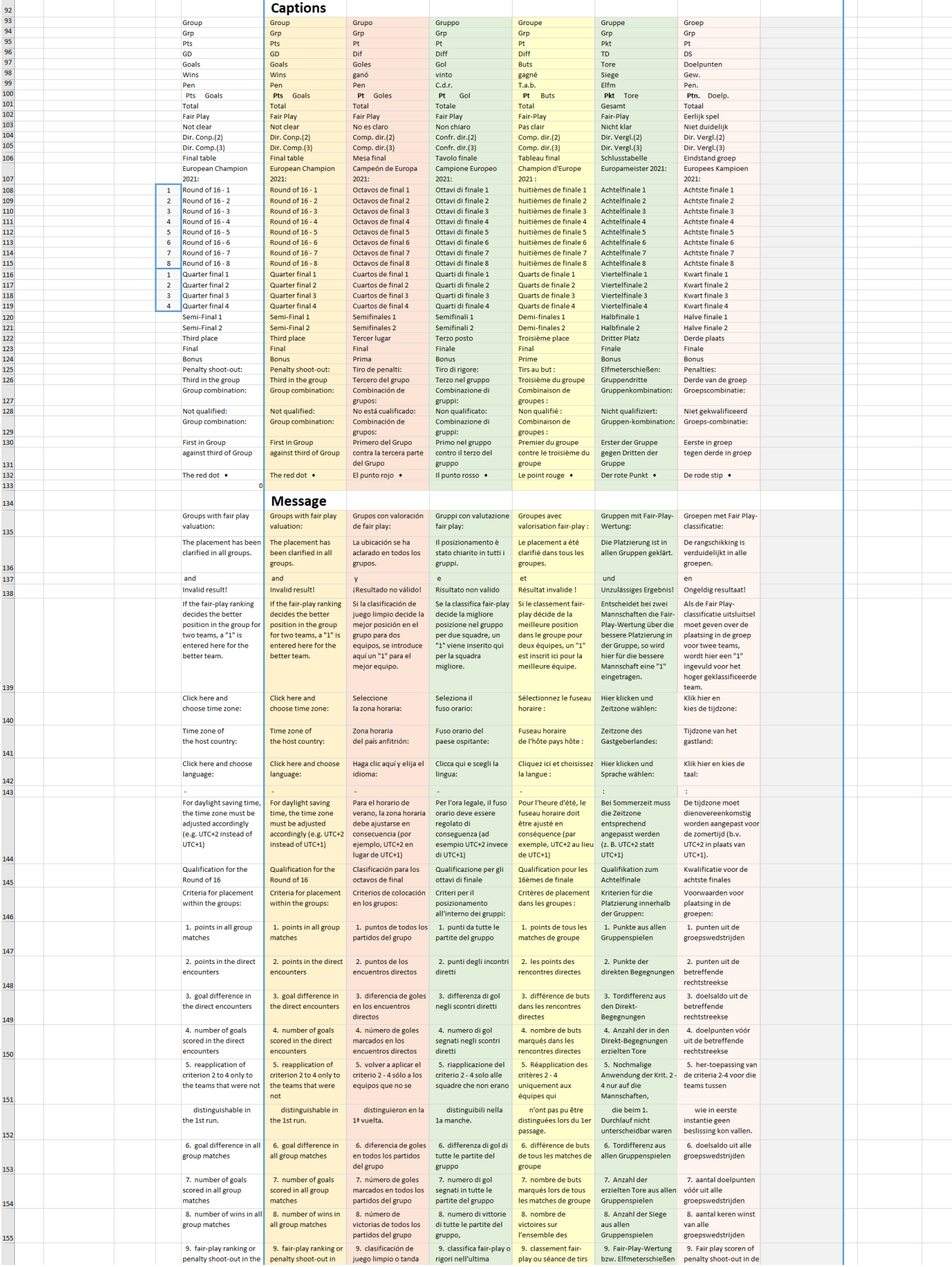

#### It contains the 55 nations of UEFA.

For a particular group (e.g. Group A), we later select four nations by entering four of the consecutive numbers (Rank) in the group table, e.g. 14 for Turkey, 2 for Italy, 19 for Wales and 9 for Switzerland (see chapter 4.1). This gives us maximum flexibility for future schedules as well.

In the "my language" column, a user can enter all translations in their own native language and then have a match schedule completely in their native language.

If you want to save yourself the work of creating this worksheet, you will find the finished result in the file named "EURO\_Tut\_2.xlsx".

The following describes how this Excel sheet is created and how it works.

First, all texts must be entered in columns B, D, F, G, H, I, J and K.

Column D will play an important role - see chapter 4.

A selection field is setup in cell **N1**: Menu "Data  $\rightarrow$  Data Tools  $\rightarrow$  Data Validation".

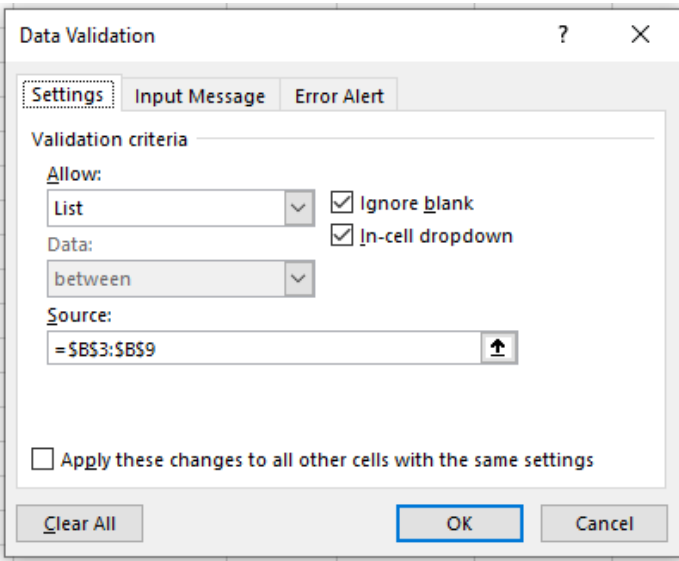

We choose the option "List". We specify the range \$B\$3:\$B\$9 as the source for the list elements. In this range we enter the languages: "english, spanish, italian, ...".

Now we start with the first formulas. In cell **C3** we enter the formula **=IF(\$N\$1=B3,1,0)**. This means: if the language "english" was selected in cell N1, a "1" appears in C3, otherwise a "0". We now copy this formula down to cell **C9** (move the mouse to the lower right corner until the mouse pointer turns into a small black cross, then drag it down with the left mouse button pressed).

A  $n$ <sup>1</sup> now appears to the right of the language that was selected in field **M1**. Unfortunately, however,

someone can also click cell **M1** and then press the "Delete" key. Then no language is selected at all. In this case, the language "english" should be selected (default value).

To make that happen, let's change the formula in cell **C3**:

**=IF(AND(\$N\$1<>B4,\$N\$1<>B5,\$N\$1<>B6,\$N\$1<>B7,\$N\$1<>B8,\$N\$1<>B9),1,0)**

That means: If none of the other languages is selected, then there should be a  $n^{1}$  for "english".

In column E we now enter formulas which copy the texts of the selected language into column E. We start with cell **E5**:

## **=IF(\$C\$3,F5,IF(\$C\$4,G5,IF(\$C\$5,H5,IF(\$C\$6,I5,IF(\$C\$7,J5,IF(\$C\$8,K5,IF(L5<>"",L5,F5)))))))**

The formula starts with **=IF(\$C\$3,F5,...** It should actually be there **=IF(\$C\$3=1,F5,...** If there is a "1" in C3, the English text from F5 should be copied into column E. Since Excel regards a "1" as TRUE and a "0" as FALSE, it is sufficient to write **IF(\$C\$3**, here.

If there is a  $n^2$  in **C3 (C3** is TRUE), the text from **F5** is adopted in **E5**, otherwise there is another IF condition: **IF(\$C\$4,G5,...** If **C4** is 1, the Spanish text is copied from cell **G5** to **E5**, and so on.

The last part of the formula **IF(L5<>"",L5,F5)** means: If the 'my language' option is selected and there is no text in column L, the English text will be used.

We copy the formula in **E5** down to cell **E160**. In the lines where no translations take place, we delete the formulas, e.g. in **E64**, **E65**, **E83**, ... The dollar signs in the formula are important: **\$C\$3** should remain unchanged in the next line, but **F5** should become **F6**, **F7**, etc.

The auxiliary columns B, C and E can be hidden later.

As a first test, we connect the cells **E1** to **U1** on the worksheet "EURO" and enter the formula **=Language!\$E\$84** . The title of our match schedule now appears in the selected language.

The current status of the schedule can be found in the file named "**EURO\_Tut\_2.xlsx**".

## <span id="page-8-0"></span>**3 Choice of time zone**

We will create a new worksheet called "**TimeZone**".

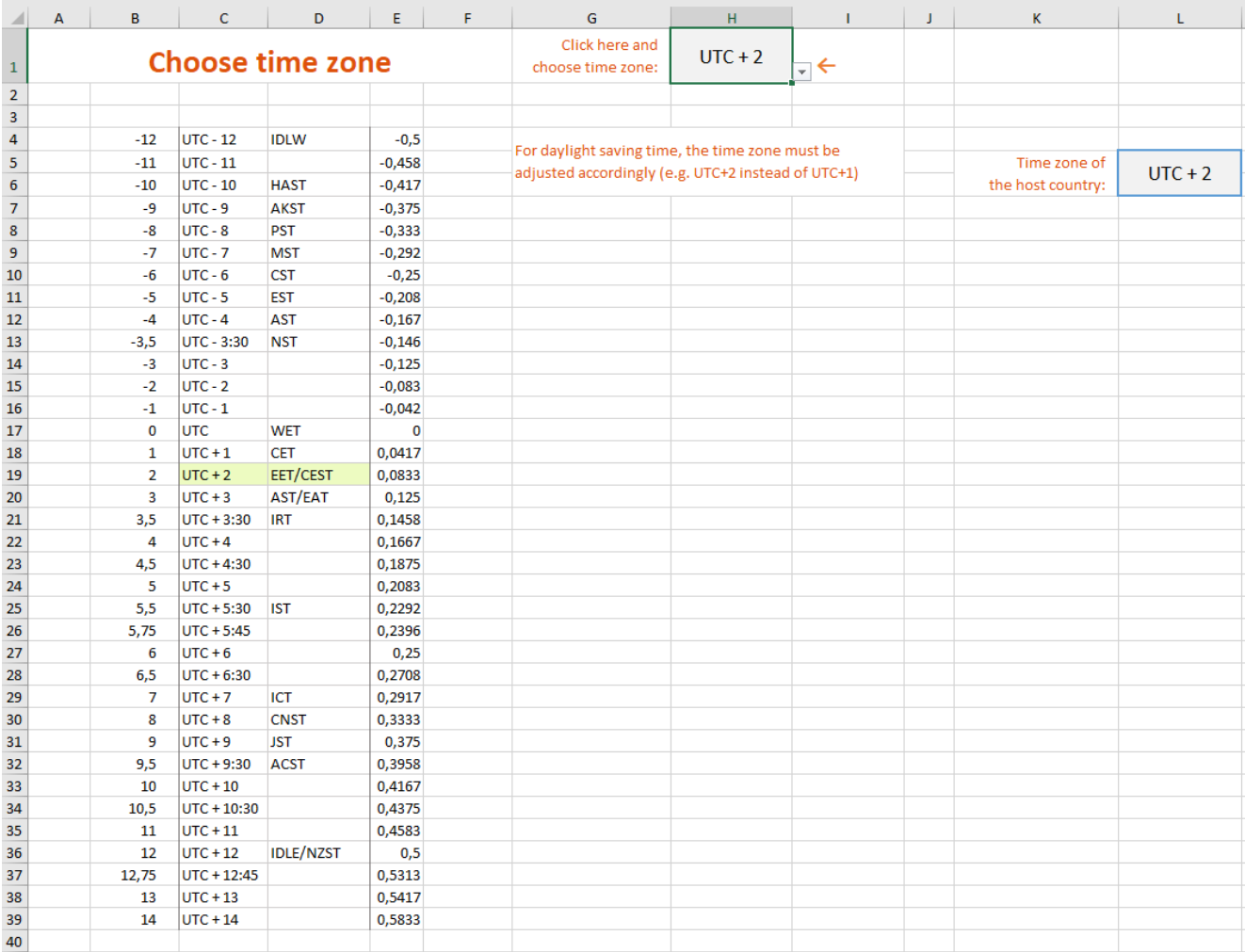

We enter the formula **=Language!\$E\$87** in cell **A1** and merge cells **A1** to **F1**.

In column C we enter the currently existing time zones. We start with cell **C4**.

In cell **H1** we create a selection field that contains exactly this list of time zones (range **\$C\$4:\$C\$39**). The additional designations in column D are for convenience only and have no further functionality.

The numbers in the range **\$B\$4:\$B\$39** are decisive for the calculations of date and time. These are the shifts in hours compared to the coordinated universal time UTC. Central European Time CET, for example, is UTC+1. These numbers are not generated by a formula, but entered manually.

The kick-off times for the individual matches are always given by UEFA in local time. So that this schedule can also be easily adapted for future European Championships, we connect cells **L5** and **L6** and create the same selection field here as in **H1**. The time zone of the host country should be entered here. The columns from column K onwards will be hidden later.

As the EURO 2020/2021 was held in different countries, the kick-off times were given by UEFA in CEST (Central European Summer Time). Therefore we select the time zone UTC+2 in this second selection field.

We will take this time zone into account in the conversion formulas for the various local times. In this way, you only need to enter the official kick-off times of the host country for each European Championship and select the time zone of the host country in the second selection field. Everything else is then calculated automatically (see Section 4.2).

In column B, the hour shifts are in a form that we can read. Excel saves the hours in fractions of a day in its date and time formats. So three hours would be 3/24 = 0.125.

In Excel, a complete date with time (a timestamp) is nothing more than a decimal number indicating the number of days that have passed since 01.01.1900, 00:00 hours. The whole days are in front of the comma, the digits after the comma indicate the fraction of a day. So these digits contain the hours, minutes and seconds.

If we add the decimal number 0.125 to a full Excel date, we have added three hours to it. That's exactly what we want to achieve when converting to another time zone.

In cell **E4** we enter the formula **=\$B4/24** and copy it down to **E39**. So we have the corresponding decimal number for each time zone, which we have to add to a UTC time.

The cells **G4:I6** are merged and we enter the formula **=Language!\$E\$144**. Cell **G1** contains the formula **=Language!\$E\$140** and the merged cells **K5:K6** contain the formula **=Language!\$E\$141**.

We select the cells **C4** and **D4** and insert a conditional formatting with the formula **=\$H\$1=\$C4**. The selected time zone should be coloured green. The formatting is transferred to all time zones in columns C and D with the help of the "Format painter".

Columns B and E will be hidden later.

The current status of the schedule can be found in the file named "**EURO\_Tut\_3.xlsx**".

## <span id="page-10-0"></span>**4 Grouping and entry of the matches**

The simplest way would be to enter the matches in the individual groups directly on the "EURO" worksheet. In order to achieve maximum flexibility and make it as convenient as possible to adapt the match schedule for future tournaments, we will include two intermediate steps.

In the first step, we make the grouping on an extra worksheet called "**Groups**". In the second step, we create an overview of the 51 matches of the tournament on a worksheet called "**Matches**". The transfer to the worksheet "EURO" is then done automatically with the help of formulas.

## <span id="page-10-1"></span>**4.1 Grouping**

We create a new worksheet called "**Groups**".

The names of the nations are already available in different languages on the "Language" worksheet. The grouping should now take place on the worksheet "Groups".

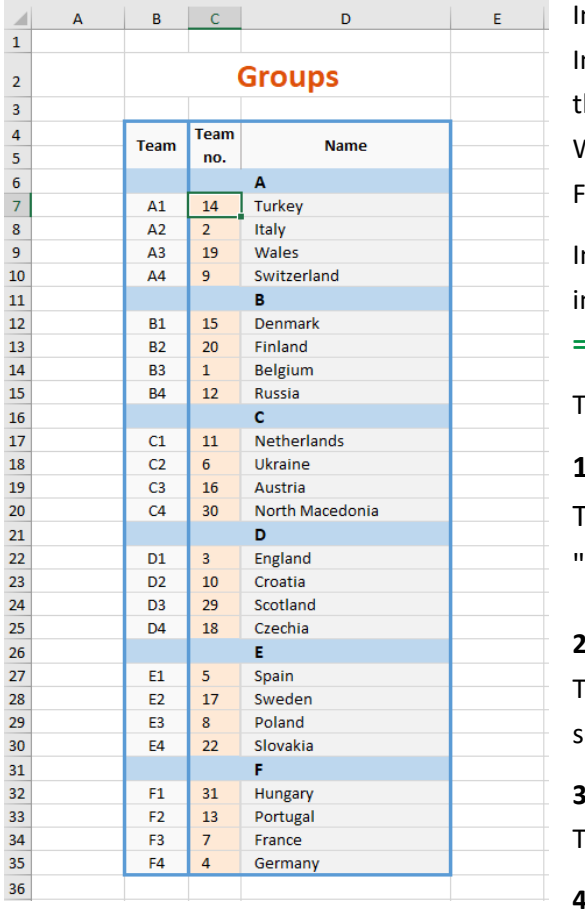

n column B we enter the abbreviations A1, A2, A3, ... H4. n column C we enter the numbers from the list of nations on the worksheet "Language", i.e. 14 for Turkey, 2 for Italy, 19 for Wales, 9 for Switzerland etc.

For a new grouping, simply change these numbers.

n order for the corresponding names to appear automatically in column D, we enter the following formula in cell **D7**: **=VLOOKUP(\$C7,Language!\$D\$5:\$E\$63,2,0)**

The **VLOOKUP** function has four parameters.

## **1st parameter:** \$C7

The content of C7 is searched for, in our example for "14".

## **2nd parameter**: **Language!\$D\$5:\$E\$63**

This is the range where searches are made and found. The search column is always the first column on the far left.

## **3rd Parameter**: **2**

The result is to be found in the second column.

## **4th Parameter**: **0**

The "0" (or also "FALSE") has the effect that when searching in the search column, only exact matches are found.

So the formula looks in our list of nations to see which name belongs to number 14 and enters this name in cell **D7**.

We copy the formula down to cell **D35**.

## <span id="page-11-0"></span>**4.2 Matches**

## We'll create a new worksheet called "**Matches**".

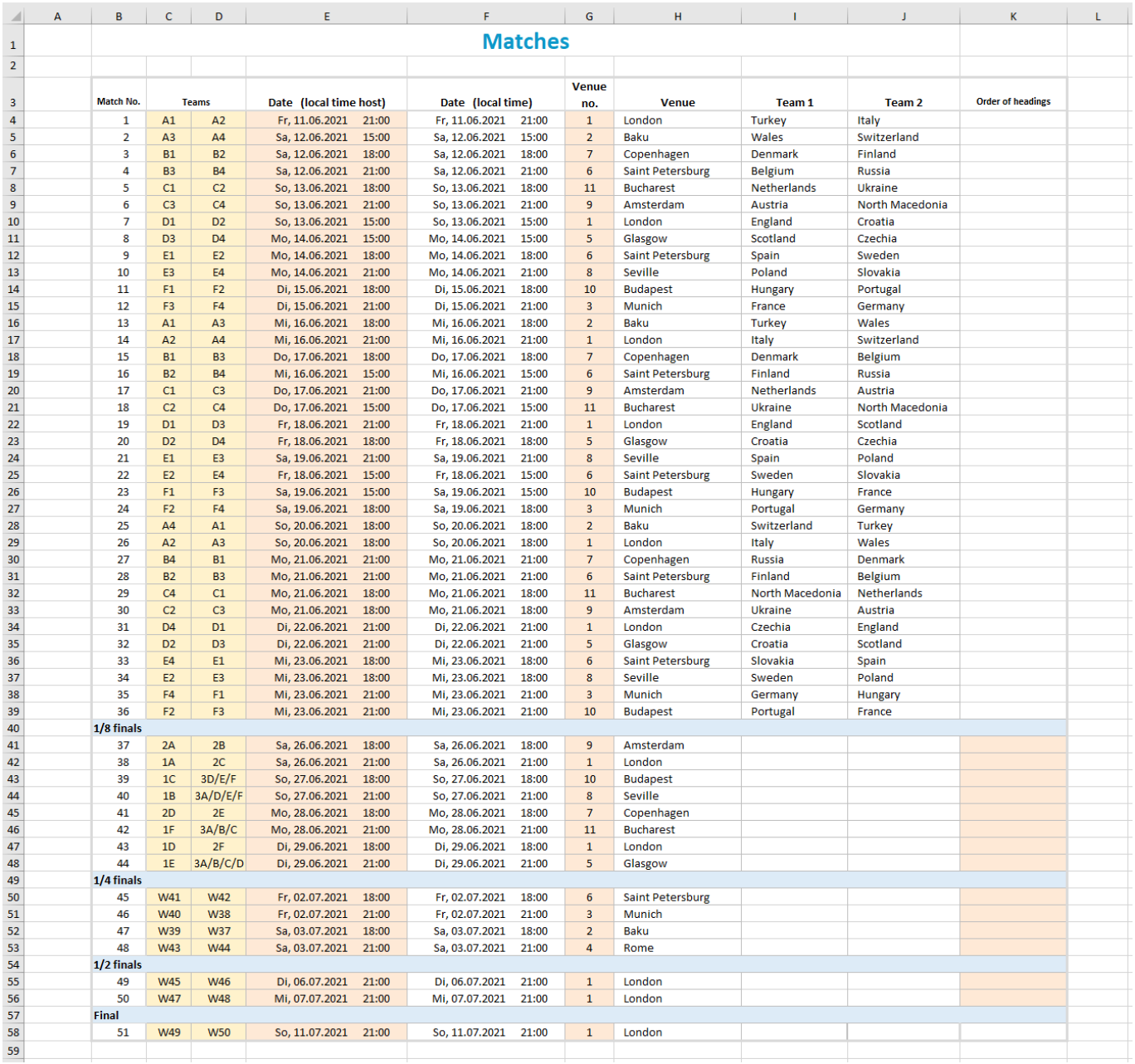

## **The idea is this:**

We create an overview of all 51 matches on the "Matches" sheet. We number the matches from 1 to 51. These numbers are entered in column B. The order is determined by UEFA's usual scheme for running the tournament: first the group matches A1-A2, A3-A4, B1-B2, B3-B4 up to H2-H3, then the knock-out matches.

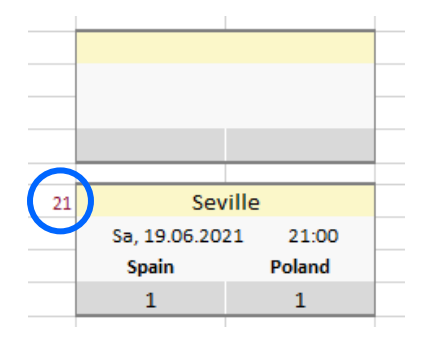

On the "EURO" worksheet, our actual schedule, there is a box for each match with the venue, date, teams and result. Each of these boxes is given one of these numbers at the top left, for example the number 21. The formulas in the box then cause the data of match 21 to be displayed in the box.

When adapting to a new European Championship, we are now free to decide where to place match No. 21 on the new schedule.

We first transfer the teams according to the match schedule published by

UEFA into columns C and D of the "Matches" table. Match no. 21 would be E1-E3, i.e. team 1 of group E against team 3 of group E.

In the columns I and J, we do not enter the names directly, but a formula that provides us with the names automatically. Cell **C4** contains **A1**. So we have to look up the name of the first team for match no. 1 on the sheet "Groups" under **A1**. We'll find this name in cell **Groups!D7**.

The **VLOOKUP** function is available in Excel for such a lookup. Therefore we enter the following formula in cell **I4** on the "Matches" worksheet: **=VLOOKUP(C4,Groups!\$B\$7:\$D\$35,3,0)**

It is important that the first parameter **C4** does not contain any dollar signs. So we can copy this formula both to the right and down. We go to the lower right corner of cell **I4** until the cursor turns into a small black cross and drag the formula over the entire range **I4: J39**. Now the team names appear in this range in the currently selected language.

## <span id="page-12-0"></span>**4.3 Kick-off times**

In column **E** we enter the date and time for each match and format the cells so that the date and time are displayed.

In column **F**, the times should now be converted into the time zone that was selected in the cell **TimeZone!H1** .

We enter the following formula in **F4:**

```
=E4-VLOOKUP(TimeZone!$L$5,TimeZone!$C$4:$E$39,3,0)
+VLOOKUP(TimeZone!$H$1,TimeZone!$C$4:$E$39,3,0)
```
The first VLOOKUP function looks up the table of all time zones to see which decimal number (positive or negative) corresponds to the local time of the host country. In the Germany (EURO 2024) example, this is the number  $2/24 ≈ 0,0833$ .

This number (0.0833) is first subtracted from the time at the venue (**E4**). Two hours are subtracted. That means it is converted to UTC. The expression **VLOOKUP(TimeZone!\$H\$1,TimeZone!\$C\$4:\$E\$39,3,0)** is now used to look up in the table of all time zones which decimal number (positive or negative) still has to be added to get the desired local time.

We copy the formula in **F4** down to **F58**. In cells **F40**, **F49**, **F54** and **F57** we delete the formula again.

## <span id="page-13-0"></span>**4.4 Venues**

It is most convenient if we only have to enter the number of the venue for each match. We look up these numbers in the worksheet "**Language**" in column **D** and enter them in column **G** on the worksheet "**Matches**".

We now enter the formula **=IFNA(VLOOKUP(\$G4,Language!\$D\$97:\$E\$112,2,0),"")** into cell **H4** and copy it down to cell **H58**. In lines 40, 49, 54 and 57 we delete the formula again. The names of the venues now appear in column H.

The **IFNA** function has two parameters:

**1st parameter:** the value that should appear in the cell

**2nd parameter**: what is to appear in the cell in the event of the error "#N/A" (no value available).

In our case, the cell remains empty if the VLOOKUP function finds nothing.

Columns B, F, H, I and J should be locked to prevent accidental overwriting. They are no longer changed. Columns C, D, E and G, on the other hand, will be readjusted at the next European Championship.

The current status of the schedule can be found in the file named "**EURO\_Tut\_4.xlsx**".

<span id="page-14-0"></span>We will enter the required formulas for the first group match and then copy these formulas to all other matches in the group stage and also in the Round of 16. The formulas for the quarter-finals, semi-finals and finals will be discussed and entered later (see chapter 8).

With the help of the conditional formatting, we will highlight the date fields that contain today's date in color. So you can see immediately which matches are taking place today.

Also with the help of the conditional formatting, we will highlight empty input fields of matches that are in the past. So you can see immediately which match results are still to be entered.

## <span id="page-14-1"></span>**5.1 Formulas for the matches**

We go to the "EURO" sheet and fill in the following formulas:

- Cell **B9**: **=Language!\$E\$93&" A"**
- Cell **E9**: **=Language!\$E\$93&" B"**

etc. until group F. This means that these headings always appear in the selected national language.

We have numbered all the matches from 1 to 51. We now enter these numbers according to the following scheme at the top left of the box with the match data:

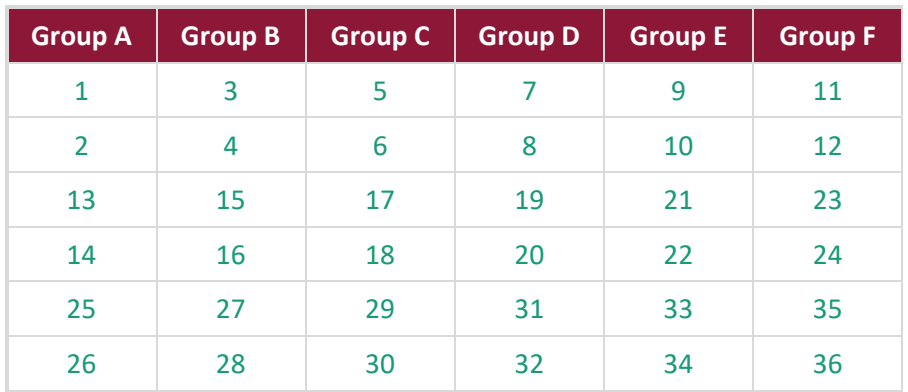

The first match in group A is match no. 1. So we enter a "1" in cell A11. We enter a "2" in cell A16.

Round of 16: 41, 42, 40, 38, 39, 37, 43, 44 (explanation of the sequence in chapter 8) Quarter-finals: 45, 46, 47, 48 Semi-finals: 49, 50 Finale: 51

So there is a 41 in cell **A52**, a 42 in cell **D52**, a 40 in cell **G52** etc.

Now we are going to fill the boxes for the matches of the group stage and the Round of 16 with content. Normally, we would look on the "Matches" sheet to see which data belong to match no. 1 and transfer this data to the box. With the help of the VLOOKUP function, we let this transfer of data take place automatically. In cell **B11** we enter the formula **=VLOOKUP(A11,Matches!\$B\$4:\$K\$58,7,0)**. The search criterion in this formula is **A11**. In **A11** there is a 1.

This 1 is searched for on the "Matches" worksheet in the first column of the range **B\$4:\$K\$58**. After it has been found in row 4 of the worksheet, the content in column 7 ("London") is returned by the VLOOKUP function.

"London" now appears as the desired venue in cell **B11**.

All other formulas have the same structure:

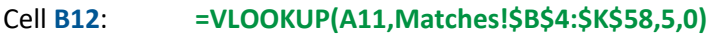

Cell **B13**: **=VLOOKUP(A11,Matches!\$B\$4:\$K\$58,8,0)**

Cell **C13**: **=VLOOKUP(A11,Matches!\$B\$4:\$K\$58,9,0)**

**A11** is a relative reference (without the dollar sign). That is why we can mark range **B11:C13** on the "EURO" worksheet and copy it into the boxes for the other group matches. The data of the match with the corresponding number appear in each box. We try it out: For example, in cell **M16** we change the number from 10 to 9. Immediately we see match number 9 in this box.

This flexibility also makes it easier for us to arrange the matches for the Round of 16 (see Chapter 8).

## <span id="page-15-0"></span>**5.2 Conditional formatting**

We click on the merged cells **B12:C12** and select "Start → Conditional Formatting → New Rule" in the menu. We select the last option as the rule type and enter the formula **=INT(B12)=TODAY()**.

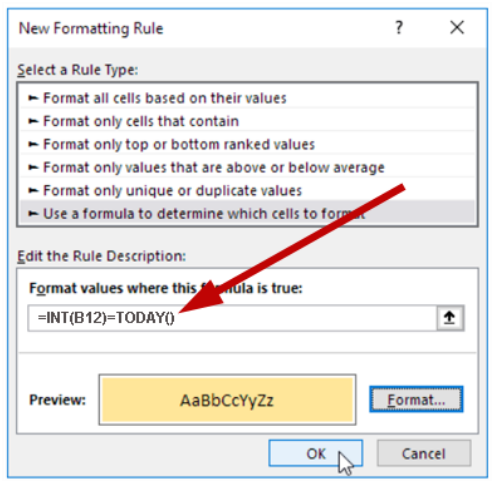

We click on "Format ..." and choose a yellow background. We confirm all settings with OK.

With "Home  $\rightarrow$  Format Painter" we copy this conditional formatting to all matches of the group stage and the Round of 16. (Double click on "Format Painter" and click on all date fields)

We click on the connected cells **C63:E63** and give these cells the same type of conditional formatting, but here we enter the formula **=INT(C63)=TODAY()**. Then we transfer this conditional formatting to all date fields of the remaining knockout matches (quarter-finals, semi-finals, finals).

The conditional formatting of the input fields for the match results requires four formulas:

## Cell **B14**: **=AND(B12<TODAY(),B14="")**

The conditional formatting is transferred to all input fields on the **left** for the group stage and the Round of 16, i.e. E14, H14, etc.

## Cell **C14**: **=AND(B12<TODAY(),C14="")**

The conditional formatting is transferred to all input fields on the **right** for the group stage and the Round of 16, i.e. F14, I14, etc.

## Cell **C65**: **=AND(C63<TODAY(),C65="")**

Transfer to all input fields on the **left** for the remaining KO matches.

## Cell **E65**: **=AND(C63<TODAY(),E65="")**

Transfer to all input fields on the **right** for the remaining KO matches.

With the help of the data validation we prevent nonsensical entries for the match results.

We mark all input fields and select in the menu Data  $\rightarrow$  Data Tools  $\rightarrow$  Data validation.

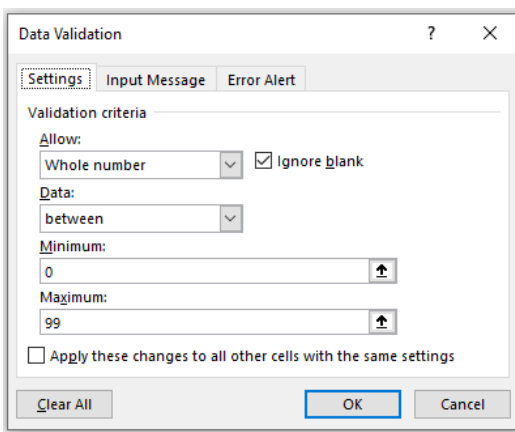

We only allow whole numbers between 0 and 99.

The current status of the schedule can be found in the file named "**EURO\_Tut\_5.xlsx**".

## <span id="page-17-0"></span>**6 Fair play**

In the event that two teams are tied at the end of the group stage in terms of the number of points, the goal difference and the number of goals scored and their direct encounter also ended in a draw, the fair play score or the European Qualifiers ranking will decide on the better placement.

In this case, it is sufficient if you enter a bonus point on the beneficiary team, which then brings this team to the better position. Alternatively, you can also enter negative values.

On a new worksheet with the name "**FairPlay**" we enable this entry of a bonus point.

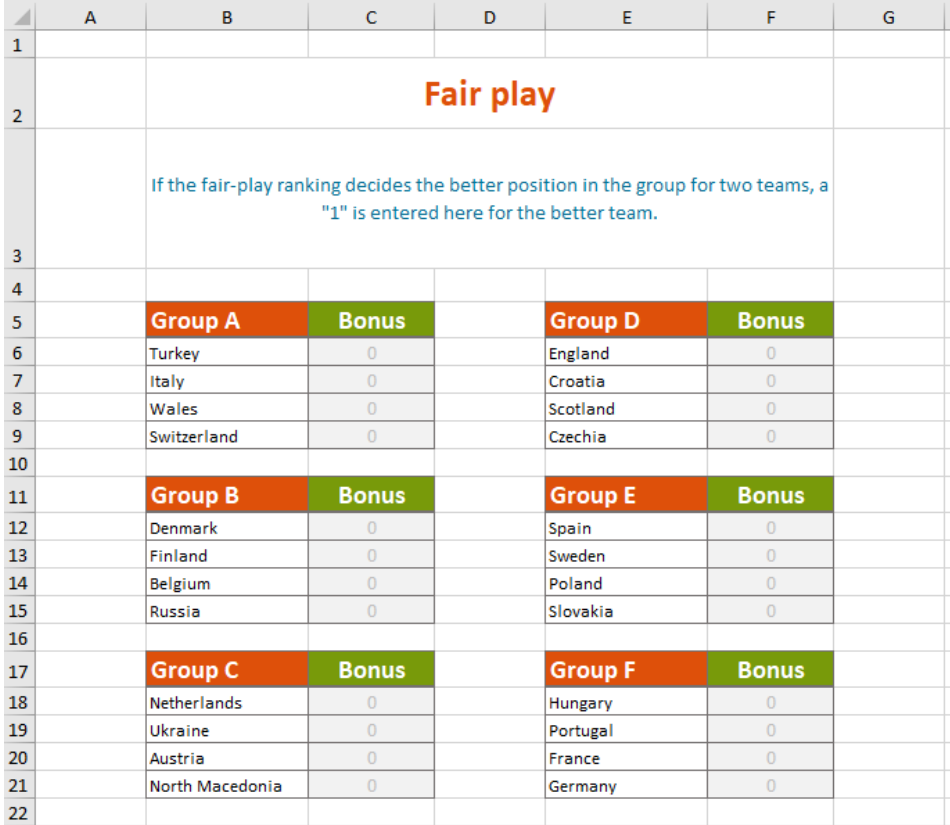

## Cell **B2**: **=Language!\$E\$86**

## Cell **B3**: **=Language!\$E\$139**

In the cells to the left of the headings - i.e. in **A5**, **A11**, **A17**, **D5**, **D11** and **D17** - we enter the letter of the relevant group and hide it using the custom formatting "**;;;**" (three semicolons).

- Cell **B5**: **=Language!\$E\$93&" "&A5**
- Cell **C5**: **=Language!\$E\$124**
- Cell **B6**: **=VLOOKUP(A5&"1",Groups!\$B\$7:\$D\$35,3,0)**
- Cell **B7**: **=VLOOKUP(A5&"2",Groups!\$B\$7:\$D\$35,3,0)**
- Cell **B8**: **=VLOOKUP(A5&"3",Groups!\$B\$7:\$D\$35,3,0)**
- Cell **B9**: **=VLOOKUP(A5&"4",Groups!\$B\$7:\$D\$35,3,0)**

The last four formulas read the four team names from the "Groups" worksheet.

We enter zeros in the cells **C6** to **C9**.

Now we select the range **B5:C9** and copy it five times to the positions B11, B17, E5, E11 and E17.

The current status of the schedule can be found in the file named "**EURO\_Tut\_6.xlsx**".

## <span id="page-19-0"></span>**7 Calculation of the group tables**

The aim is to display the current status of the group table in range **B3:C6** on our schedule and to automatically enter the order of the teams in the final table **B46:B49**.

We create a new worksheet and call it "**GrpA**". It will look like this:

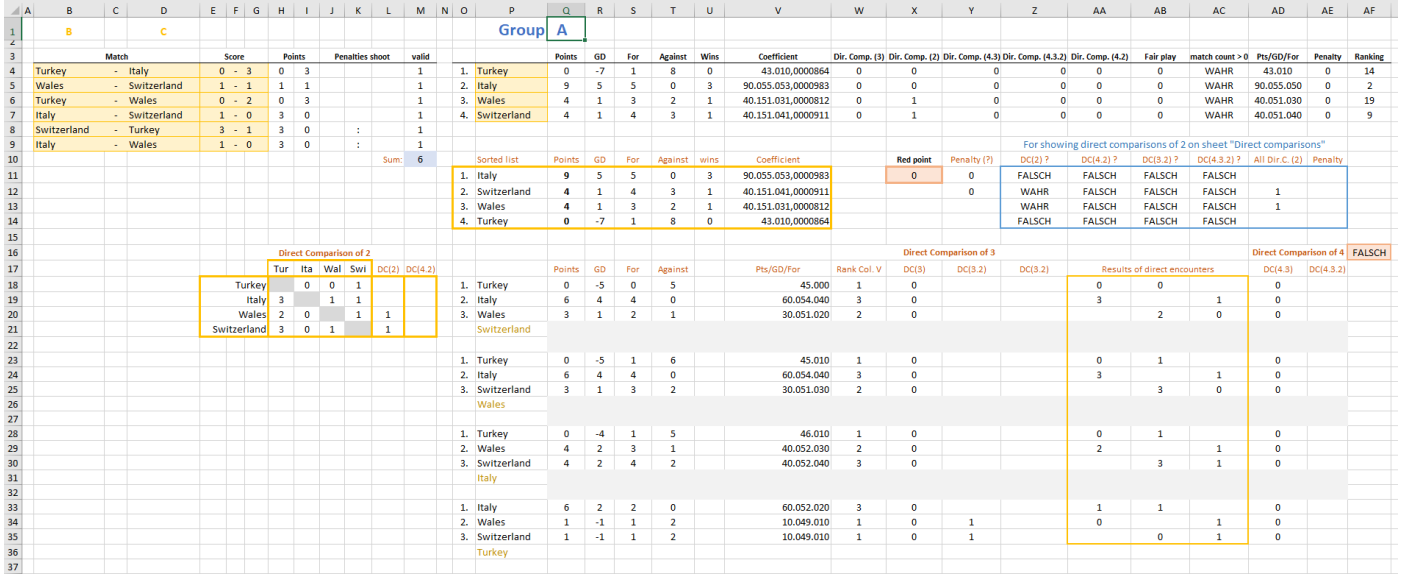

We then create the other worksheets with the names "GrpB", "GrpC", etc. by making **seven copies of the worksheet "GrpA"** and only entering a "B" or a "C" etc. in cell **Q1**!

## <span id="page-19-1"></span>**7.1 Transfer of the match results**

#### **Consideration:**

We find the values for group A on the schedule in columns B and C, those for group B in columns E and F, and so on. That is the only difference.

Therefore, we first create a new worksheet with the name "**References**" and create a small table here in the range **B4:D12** in which we enter the two relevant columns for each group (see illustration).

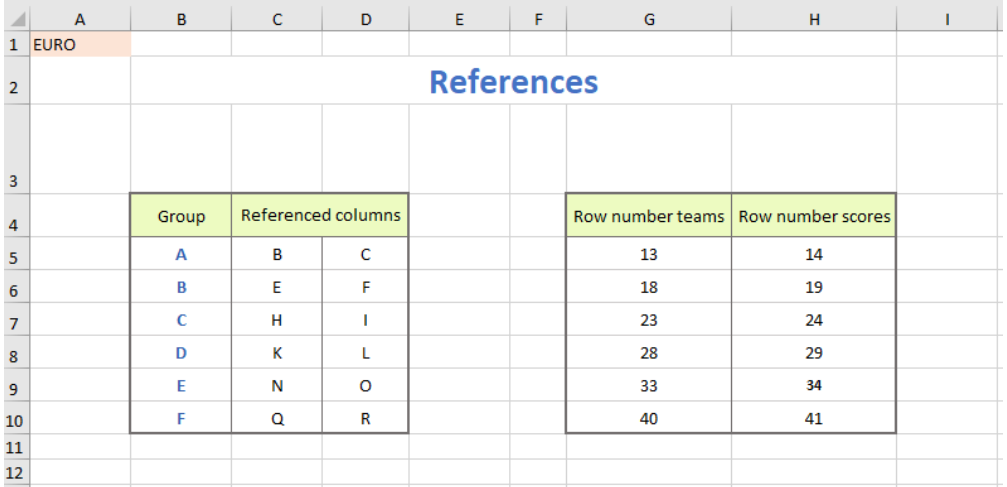

On the worksheet "GrpA" we enter the following formulas in cells **B1** and **D1:**

**B1**: **=VLOOKUP(\$Q\$1,References!\$B\$5:\$D\$10,2,0)**

**D1**: **=VLOOKUP(\$Q\$1,References!\$B\$5:\$D\$10,3,0)**

A "B" then appears in cell **B1** and a "C" in cell **D1**. The letter in cell **Q1** thus determines which two column names are in cells **B1** and **D1**.

The formula in cell **B4** could simply be: **=EURO!B13**. But then this formula would only be correct for group A. Therefore, we will assemble this formula text with the help of the function INDIRECT.

If we write **=INDIRECT(A1)**, in cell **A1** the INDIRECT function expects a cell reference such as "Z8", and the function would return the cell contents of **Z8**.

But if we write **=INDIRECT(**<sub>n</sub>A1<sup>a</sup>), the INDIRECT function returns the cell contents of A1. The formula is identical to **=A1**.

We use this second case for our purposes. In the end, the formula should be identical to **=INDIRECT("EURO!B13")**.

We will now assemble the character string within the brackets from individual parts. In Excel formulas, strings are concatenated with "&".

It looks like this: **"EURO!" & \$B\$1 & "13"** (without the spaces). There is a "B" in **\$B\$1**.

For the second match in group A, this string would have to be **"EURO!" & \$B\$1 & "18"**, because the second match can be found in line 18.

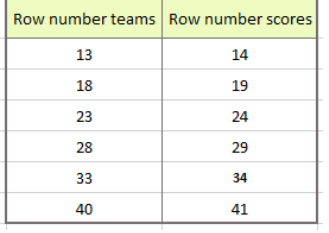

To be even more flexible, we create a small table of these line numbers in range **References!G5:G10** and a small table of line numbers for the match results in range

**References!H5:H10** (see figure on the left).

In our string we replace the "13" at the end with "References!\$G5": **"'EURO!" & \$B\$1 & References!\$G5**

Our formula is now: **=INDIRECT("EURO!"&\$B\$1&References!\$G5)**.

**The advantage**: We can copy this formula by dragging it down with the mouse, which automatically creates **\$G6**, **\$G7**, ... at the end and the line numbers are taken from our small table.

**Small disadvantage**: If we change the table name "EURO", the table name is not automatically corrected in these formulas because it is within a character string and is just ordinary text for Excel. So that we do not have to change all 24 formulas in the "GrpA" worksheet in such a case, we store the table name in a central location where we only have to change it once.

On the worksheet "References", we enter the name "EURO" in cell **A1**. Our formula must now get this name from this cell. The formula then looks like this:

**=INDIRECT("'"&References!\$A\$1&"'!"&\$B\$1&References!\$G5)** . That is the final formula.

Additionally, the expression **References!\$A\$1** is placed in inverted commas in this formula. This gives you the freedom to choose a name that contains spaces, for example 'EURO 2024' instead of 'EURO'.

The other three formulas are structured in the same way:

```
Cell D4: =INDIRECT("'"&References!$A$1&"'!"&$D$1&References!$G5)
```
Cell **E4**: **=INDIRECT("'"&References!\$A\$1&"'!"&\$B\$1&References!\$H5)** [goals1]

Cell **G4**: **=INDIRECT("'"&References!\$A\$1&"'!"&\$D\$1&References!\$H5)** [goals2]

So that the number of goals is only taken into account in matches in which both fields for goals are filled in, we have to expand the formulas in cells **E4** and **G4** a little. The final formula says: If the first field is empty or the second field is empty, nothing is entered here in cell **E4**, otherwise the result.

Cell **E4**: **=IF(OR(goals1="",goals2=""),"",goals1)**

The terms **INDIRECT(…)** must then be used for "goals1" and "goals2" (see above). Final formulas for the goals:

Cell **E4**:

```
=IF(OR(INDIRECT("'"&References!$A$1&"'!"&$B$1&References!$H5)="",INDIRECT("'"&References!$A$1&"'!
"&$D$1&References!$H5)=""),"",INDIRECT("'"&References!$A$1&"'!"&$B$1&References!$H5))
```
Cell **G4**:

**=IF(OR(INDIRECT("'"&References!\$A\$1&"'!"&\$B\$1&References!\$H5)="",INDIRECT("'"&References!\$A\$1&"'! "&\$D\$1&References!\$H5)=""),"",INDIRECT("'"&References!\$A\$1&"'!"&\$D\$1&References!\$H5))**

Now we are ready: We mark cells **B4:G4** and copy the formulas down to row 9.

To transfer the results of the penalty shootout, we use similar formulas:

Cell **J8**:

```
=IF(OR(INDIRECT("'"&References!$A$1&"'!"&$B$1&(References!$H9+2))="",INDIRECT("'"&References!$A$1
&"'!"&$D$1&(References!$H9+2))=""),"",INDIRECT("'"&References!$A$1&"'!"&$B$1&(References!$H9+2)))
```
The expression **References!\$H9+2** is used here for the line number because the penalty shootout results are two lines down.

Cell **L8**:

```
=IF(OR(INDIRECT("'"&References!$A$1&"'!"&$B$1&(References!$H9+2))="",INDIRECT("'"&References!$A$1
&"'!"&$D$1&(References!$H9+2))=""),"",INDIRECT("'"&References!$A$1&"'!"&$D$1&(References!$H9+2)))
```
Cell **J9**:

```
=IF(OR(INDIRECT("'"&References!$A$1&"'!"&$B$1&(References!$H10+2))="",INDIRECT("'"&References!$A$
1&"'!"&$D$1&(References!$H10+2))=""),"",INDIRECT("'"&References!$A$1&"'!"&$B$1&(References!$H10+
2)))
```
Cell **L9**:

```
=IF(OR(INDIRECT("'"&References!$A$1&"'!"&$B$1&(References!$H10+2))="",INDIRECT("'"&References!$A$
1&"'!"&$D$1&(References!$H10+2))=""),"",INDIRECT("'"&References!$A$1&"'!"&$D$1&(References!$H10+
2)))
```
**Done!** - We have transferred the six matches in Group A and the match results to our "GrpA" worksheet.

We can now try out the flexibility of these formulas. For example, if we enter the letter "B" in cell **Q1**, we immediately see the matches of group B with their results!

## <span id="page-22-0"></span>**7.2 Ranking list - part 1**

In cell **M4** we enter the formula **=IF(AND(\$E4<>"",\$G4<>""),1,0)**. Here it is checked whether the match result has been entered in full. The formula is copied down to cell **M9**. In cell **M10** we form the sum of the range **M4:M9**. So we have the number of fully registered matches.

```
Cell H4: =IF($M4>0,IF($E4>$G4,3,IF($E4=$G4,1,0)),0)
Cell I4: =IF($M4>0,IF($E4<$G4,3,IF($E4=$G4,1,0)),0)
```
The two formulas are copied down.

In the range **H4:H9** 3 points appear if team 1 has won the match, 1 point in the case of a tie and 0 if the match was lost or no match result was entered. Correspondingly, the points scored by team 2 appear in range **I4:I9**.

In the range **O4:AF7** we are now creating a table with the four teams, in which we calculate a rating number for each team that includes all UEFA criteria. **This number in column V will then determine the order of the four teams**.

In column O is the consecutive number from 1 to 4. In column P are the names of the four teams.

In cell **P4** we enter the formula **=VLOOKUP(\$Q\$1&ROW(\$A1),Groups!\$B\$7:\$D\$35,3,0)** and copy it down to cell **P7**.

The first parameter of the function VLOOKUP is the expression **\$Q\$1 & ROW(\$A1).** This expression resolves to "A1" because there is an "A" in **\$Q\$1** and **ROW(\$A1)** returns a "1". The function VLOOKUP looks on the worksheet 'Groups' to see which country name can be found under "A1". It then looks in cell **P5** for "A2" and so on.

Cell **Q4** should contain the number of points that the first team has achieved. To do this, we add all the points in column H if the team concerned is in column B: **SUMIF(\$B\$4:\$B\$9,P4,\$H\$4:\$H\$9)**. In addition, all points in column I are added if the team in question is in column D:

## **SUMIF(\$D\$4:\$D\$9,P4,\$I\$4:\$I\$9)**

The formula in **Q4** is therefore:

**=SUMIF(\$B\$4:\$B\$9,P4,\$H\$4**:**\$H\$9)+SUMIF(\$D\$4:\$D\$9,P4,\$I\$4:\$I\$9)**

The formula can be copied down to **Q7**.

In cell **R4** we enter the formula for the **goal difference**: **=S4-T4** . This can also be copied downwards.

For the **goals scored** in column S and the **goals conceded** in column T, formulas with the same structure as for the number of points are used.

Cell **S4**: **=SUMIF(\$B\$4:\$B\$9,\$P4,\$E\$4:\$E\$9)+SUMIF(\$D\$4:\$D\$9,\$P4,\$G\$4:\$G\$9)**

Cell T**4**: **=SUMIF(\$B\$4:\$B\$9,\$P4,\$G\$4:\$G\$9)+SUMIF(\$D\$4:\$D\$9,\$P4,\$E\$4:\$E\$9)**

The **number of matches won** is determined in column U.

In cell **U4** we enter the following formula:

Cell **U4**: **=COUNTIFS(\$B\$4:\$B\$9,\$P4,\$H\$4:\$H\$9,"=3")+ COUNTIFS (\$D\$4:\$D\$9,\$P4,\$I\$4:\$I\$9,"=3")**

The number of times a "3" is entered in columns H and I is counted for each team.

In the columns W, X, Y, Z and AA the **direct comparisons** should be taken into account. The formulas for this need preparation and will be discussed later (see Chapters 7.5 and 7.6).

*Column AB:*

Column AB should contain the **bonus points** from the "FairPlay" worksheet. The formula in cell **AB4** is: **=SUMIFS(FairPlayPoints1,FairPlayTeams1,\$P4)+SUMIFS(FairPlayPoints2,FairPlayTeams2,\$P4)**

We define the four variables FairPlayPoints1, FairPlayTeams1, FairPlayPoints2 and FairPlayTeams2 in the Name Manager of Excel (menu Formulas  $\rightarrow$  Name Manager) as follows:

FairPlayPoints1: **FairPlay!\$C\$6:\$C\$21** FairPlayTeams1: **FairPlay!\$B\$6:\$B\$21** FairPlayPoints2: **FairPlay!\$F\$6:\$F\$21** FairPlayTeams2: **FairPlay!\$E\$6:\$E\$21**

In columns C and F on the worksheet "FairPlay", all numbers are added up if the respective team name is to the left.

## *Column AC:*

In the AC column, it should be displayed for each team whether **a match result has already been entered** for the team in question (TRUE) or not yet (FALSE). If a team has played at least one match, the score and the number of goals conceded cannot both be zero. Therefore the formula in **AC4** is:

## **=(Q4+T4>0)**

This formula is copied down.

## *Column AD:*

In the AD column, we calculate a **ranking number** for each team, taking into account only points, goal difference and goals scored. The formula in cell **AD4** is:

## **=\$Q4\*FactorPts+(GDzero+\$R4)\*FactorGD+\$S4\*FactorFor**

*Cells Y11 and Y12:*

In order to take the **penalty shootout** results into account, we must first check whether the conditions for a penalty shootout in either of the last two group matches are even met. Cell **Y11** should contain a "1" if these conditions for the penultimate group match are met, otherwise a "0". In cell **Y12** there should be a "1" if these conditions for the last group match are met, otherwise a "0".

To do this, enter the following formula in cell **Y11**:

**=IF(AND(VLOOKUP(\$B\$8,\$P\$4:\$AD\$7,15,0)=VLOOKUP(\$D\$8,\$P\$4:\$AD\$7,15,0),\$E\$8=\$G\$8,COUNTIF(\$Q\$4:\$ Q\$7,VLOOKUP(\$B\$8,\$P\$4:\$Q\$7,2,0))=2,\$M\$10=6),1,0)**

This formula has the following structure:

## **=IF(AND(Condition1, Condition 2, Condition 3, Condition 4),1,0)**

The four conditions have the following meaning:

## **Condition 1**: **VLOOKUP(\$B\$8,\$P\$4:\$AD\$7,15,0)=VLOOKUP(\$D\$8,\$P\$4:\$AD\$7,15,0)**

The two VLOOKUP functions look in column 15 - which is column AD - to see if the two teams are tied in points, goal difference and goals scored.

#### **Condition 2**: **\$E\$8=\$G\$8**

The group match in question must end in a draw.

## **Condition 3**: **COUNTIF(\$Q\$4:\$Q\$7,VLOOKUP(\$B\$8,\$P\$4:\$Q\$7,2,0))=2**

No other team may have the same number of points. In other words, the number of points that the two teams have must occur exactly twice.

The VLOOKUP function determines the number of points of one of the two teams. The COUNTIF function then counts how often this number occurs in the range **\$Q\$4:\$Q\$7**.

#### **Condition 4**: **\$M\$10=6**

Here it is checked whether all match results of the group in question have been entered in full. Because only then can the conditions for a penalty shoot-out be checked.

We enter a corresponding formula in cell **Y12**:

**=IF(AND(VLOOKUP(\$B\$9,\$P\$4:\$AD\$7,15,0)=VLOOKUP(\$D\$9,\$P\$4:\$AD\$7,15,0),\$E\$9=\$G\$9,COUNTIF(\$Q\$4:\$ Q\$7,VLOOKUP(\$B\$9,\$P\$4:\$Q\$7,2,0))=2,\$M\$10=6),1,0)**

Using the results in cells **Y11** and **Y12**, we can set up conditional formatting for the "Penalty Shootout" labels in cells **B35** and **B42** on the EURO worksheet. If all the conditions for a penalty shootout are met, they appear in red text.

*Column AE:*

We now enter the following formula in cell **AE4**:

**=IF(OR(AND(\$Y\$11>0,OR(AND(\$B\$8=\$P4,\$J\$8>\$L\$8),AND(\$D\$8=\$P4,\$J\$8<\$L\$8))),AND(\$Y\$12>0,OR(AND(\$B \$9=\$P4,\$J\$9>\$L\$9),AND(\$D\$9=\$P4,\$J\$9<\$L\$9)))),1,0)**

Cell **AE4** shall have a "1" if the team concerned has won a penalty shootout and all conditions for a penalty shootout have been met. Otherwise there should be a "0" in cell **AE4**.

Structure of the formula:

**=IF(OR(Penalty shootout won in match 5, Penalty shootout won in match 6)),1,0)**

The part "**Penalty shootout won in match 5**" consists of: **AND(\$Y\$11>0,OR(AND(\$B\$8=\$P4,\$J\$8>\$L\$8),AND(\$D\$8=\$P4,\$J\$8<\$L\$8)))**

Two conditions must be met here:

1. **\$Y\$11>0**

2. **OR(AND(\$B\$8=\$P4,\$J\$8>\$L\$8),AND(\$D\$8=\$P4,\$J\$8<\$L\$8))**

The **1st condition (\$Y\$11>0**) says:

All requirements for a penalty shootout in the 5th group match are met.

The **2nd condition** says:

The team in question (e.g. Turkey) is entered in cell **B8** (**\$B\$8=\$P4**) and won the penalty shootout (**\$J\$8>\$L\$8**) **OR**

the team in question (e.g. Turkey) is entered in cell **D8** (**\$D\$8=\$P4**) and won the penalty shootout (**\$J\$8<\$L\$8**).

The part "**Penalty shootout won in the 6th match**" is structured in the same way.

The formula in cell **AE4** is copied down.

## *Column AF:*

The **ranking in the final ranking list of the European Qualifiers** should be transferred to column AF. Column D on the 'Language' sheet contains the ranking numbers for each team. That these ranks are there in ascending order is just cosmetic. They may also be arranged differently, since they are searched for using the INDEX and MATCH functions.

In cell AF4 we enter the following formula: **=INDEX(Language!\$D\$5:\$D\$59,MATCH(\$P4,Language!\$E\$5:\$E\$59,0),1)**

The **MATCH(\$P4,Language!\$E\$5:\$E\$59,0)** expression returns the team's relative position in the list of all teams (column E). The INDEX function then returns the associated rank.

## <span id="page-25-0"></span>**7.3 The Factors sheet**

The sorting of the four teams into the correct ranking is done according to the following principle: In column V of the "GrpA" worksheet there is a "**ranking number**" for each team, which decides on the rank. The team with the largest number comes first.

## **This number is created in the following way:**

The number of points achieved in column Q has the highest priority. This number of points is therefore multiplied by a very large factor. We take the number 10000000. The direct comparisons of three teams in column W (see chapter 7.5) has the second highest priority. It is multiplied by the lower factor 1000000 and added. The direct comparisons of two teams in column X have the third highest priority. They are multiplied by a factor of 100000 and also added. The factors for the remaining criteria (goal difference, goals scored etc.) have smaller factors: 1000, 10, etc.

We store these factors on a separate worksheet called "**Factors**". There are no formulas here, just texts and numbers. It looks like this:

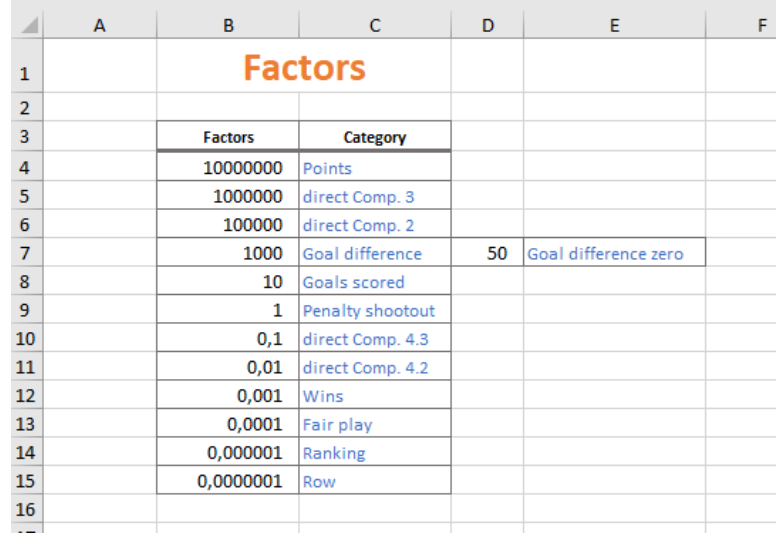

The individual factors in cells **B4** to **B15** are given the following variable names in the Name Manager:

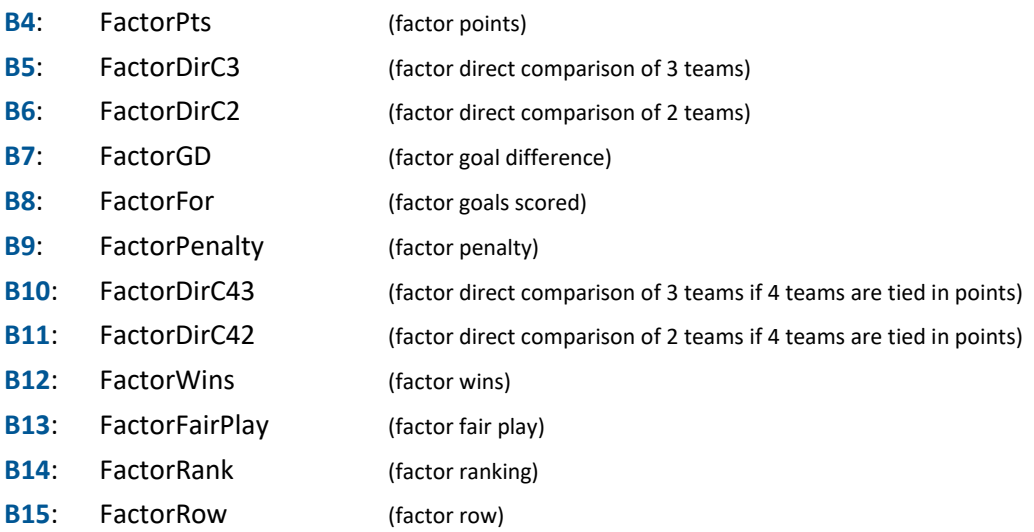

Thus, instead of **Factors!\$B\$4**, we can simply write **FactorPts** in the formulas. The formulas will then be easier to read.

## <span id="page-26-0"></span>**7.4 Ranking list - part 2**

The formulas in **W4, X4, Y4, Z4,** and **AA4** will be discussed later (see Chapters 7.5 and 7.6).

In cell **V4** we enter the following formula:

**=\$Q4\*FactorPts+(GDzero+\$R4)\*FactorGD+\$S4\*FactorFor+\$U4\*FactorWins+\$W4\*FactorDirC3+\$X4\*FactorDi rC2+\$Y4\*FactorDirC43+\$Z4\*FactorDirC42+\$AA4\*FactorDirC42+\$AB4\*FactorFairPlay+\$AE4\*FactorPenalty+(1 00-\$AF4)\*(\$M\$10>0)\*FactorRank**

**GDzero** is added to the goal difference **\$R4** so that this value cannot become negative. This formula is still incomplete and will be expanded.

This gives us a complex ranking that takes all of UEFA's criteria into account with the right priority.

Explanation of the last expression: **(100-\$AF4)\*(\$M\$10>0)\*FactorRank**

The number **100-\$AF4** increases as the team's **\$AF4** rank decreases. The team with the rank number 1 has the highest possible factor 99. The factor **(\$M\$10>0)** becomes 0 (= FALSE) if M10 = 0, ie if no match result has been entered yet. In this case, the teams should appear in their original order and not in the order of the qualifiers ranking.

Using the calculated ranks in the range **V4:V7**, we can now sort the group table. The team with the highest ranking should come first. In the range **O11:V14** we will generate a **sorted list of the four teams**.

We enter the following formula in cell **V11**:

**=LARGE(\$V\$4:\$V\$7,ROW(A1))**

and copy it down to **V14**.

The formula **=LARGE(Range,1)** returns the largest value of range,

In order to be able to simply copy the first formula in **V14** downwards, the numbers 1, 2, 3 and 4 are generated automatically. The expression **ROW(A1)** returns the row number of **A1**, ie 1. When copying down, it becomes **ROW(A2)**, **ROW(A3)**, **ROW(A4)**, so the numbers 2, 3 and 4 are generated.

In range **O11:V14** we now want to create the same group table as in range **O4:V7**, only this time sorted. To do this, the first step is to search for the ranking number of cell **V11** in range **V4:V7**. For example, if it is found in cell **V5**, all values to the left of cell **V5** (the values of cells **P5:U5**) are copied down to cells **P11:U11**.

The VLOOKUP function is not suitable here because it can only find values to the right of the lookup column. In this case, a combination of the INDEX and MATCH functions helps.

First we enter the current number in cells **O11** to **O14**. In cell **P11** we enter the following formula: **=INDEX(P\$4:P\$7,MATCH(\$V11,\$V\$4:\$V\$7,0))**

The dollar sign in front of the "P" is missing because the formula is to be copied to the right. Then "P" becomes "Q" and so on.

## **Explanation of the formula:**

The formula **=INDEX(P\$4:P\$7,3)** would return the third value from the range **P\$4:P\$7**, i.e. the content of cell **P6**. The "3" is now replaced by the expression **MATCH(\$V11,\$V\$4:\$V\$7,0)**. The MATCH function returns the correct number because it searches for the content of **\$V11** in the range **\$V\$4:\$V\$7** and returns the relative position of the value found. The third parameter of the MATCH function is a zero. This means that the function is looking for an exact match.

The formula in **P11** is copied to the right and down to **U14** and the sorted group table is ready!

## **However, the sorted group table still has one error:**

For example, if the second and third team have the same ranking, the MATCH function will only find the position of the second team, but no longer the position of the third team. The table then shows the name of the second team twice with their values, the third team is missing. So we have to avoid having two or more ranks equal. For example, if all four are the same because no match results have yet been entered, the first team appears four times in the sorted list. Instead, the four teams should appear in their original order. We achieve this by adding the row number multiplied by the factor FactorRow (= 0.00000001) to the ranking number.

The final formula in cell **V4** is then:

## **=\$Q4\*FactorPts+(GDzero+\$R4)\*FactorGD+\$S4\*FactorFor+\$U4\*FactorWins+\$W4\*FactorDirC3+\$X4\*FactorDi rC2+\$Y4\*FactorDirC43+\$Z4\*FactorDirC42+\$AA4\*FactorDirC42+\$AB4\*FactorFairPlay+\$AE4\*FactorPenalty+(1 00-\$AF4)\*(\$M\$10>0)\*FactorRank+(8-ROW())\*FactorRow**

The **ROW()** function returns the row number of the cell in which the formula is located. The expression **8- ROW()** generates the number 4 for **V4**, the number 3 for **V5**, the number 2 for V**6** and the number 1 for V**7**. Thus, if all teams are equal, the team in line 4 appears at the top, the team in line 5 appears in the second position, and so on.

## <span id="page-28-0"></span>**7.5 Direct comparison of three teams**

In contrast to the FIFA World Cup, direct comparisons of two or three teams are much more common. This is because this is the case at the European Championships if the teams involved have the same number of points. At the FIFA World Cup, on the other hand, a direct comparison is only carried out if the teams involved have the same number of points, the same goal difference and the same number of goals scored. This is less common, but still occasionally occurs.

One of the reasons why direct comparisons are so important at the UEFA European Championship is that they take precedence over goal difference and the number of goals scored.

In order to carry out a direct comparison of three teams, we create four group tables with three teams each, in which only the matches are taken into account that these three teams have played against each other.

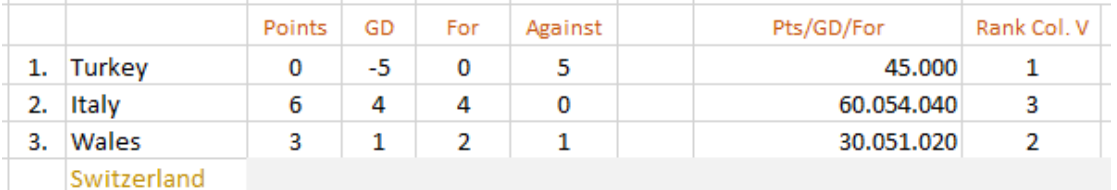

For the team names we enter the following formulas:

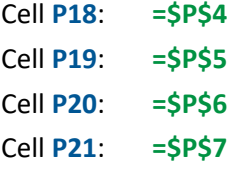

In cell **Q18** we enter the following formula:

**=SUMIFS(\$H\$4:\$H\$9,\$B\$4:\$B\$9,\$P18,\$D\$4:\$D\$9,"<>"&\$P\$21) +SUMIFS(\$I\$4:\$I\$9,\$B\$4:\$B\$9,"<>"&\$P\$21,\$D\$4:\$D\$9,\$P18)**

Parameters of the function SUMIFS:

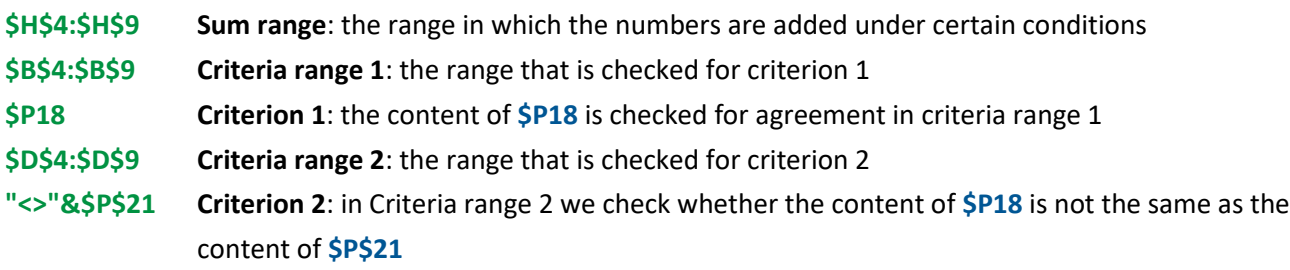

The second function SUMIFS in the formula has the same structure. The points scored for each of the three teams are added up if they were not scored against the fourth team in cell **P21**.

The formulas in **S18** and **T18** work on the same principle:

Cell **S18**:

```
=SUMIFS($E$4:$E$9,$B$4:$B$9,$P18,$D$4:$D$9,"<>"&$P$21)
+SUMIFS($G$4:$G$9,$B$4:$B$9,"<>"&$P$21,$D$4:$D$9,$P18)
```
Cell **R18**: **=S18-T18**

Cell **V18**: **=Q18\*FactorPts+(GDzero+R18)\*FactorGD+S18\*FactorFor**

In a direct comparison, the points achieved, the goal difference and the goals scored are compared with each other. Cell V18 therefore contains a rating number for direct comparison.

The formulas from **Q18** to **V18** are now copied down to line 20.

In column W we now generate a ranking number for each of the three teams.

Cell **W18**: **=RANK(V18,V\$18:V\$20,1)**

The RANK function determines the rank of the number in **V18** within the range **V\$18:V\$20**. The third parameter, the "1", means that the largest number gets the lowest rank, ie rank 3.

The rank number in cell **W18** is now transferred to cell **X18** if that team is tied with second and third teams but not fourth. Otherwise, a zero is entered in cell **X18**. This ensures that the rank determined in cell **W18** is only taken into account if the requirement for a direct comparison is met.

Cell **X18**: **=IF(AND(\$Q\$4=\$Q\$5,\$Q\$4=\$Q\$6,\$Q\$4<>\$Q\$7),W18,0)**

In cell **W4**, all the numbers in the range **X18:X35** are added up if the team name 'Turkey' is in the P column. The following formula does this:

Cell **W4**: **=SUMIFS(\$X\$18:\$X\$35,\$P\$18:\$P\$35,\$P4)**

Since each team in the range **X18:X35** can only be involved once in a direct comparison of three teams, cell **W4** contains the rank of the direct comparison or a zero.

The formula in cell **W4** is copied down to cell **W7**.

We select the range **Q18:X18** and copy the formulas down to rows 19 and 20.

The rest of the formulas in range **P18:X35** look very similar:

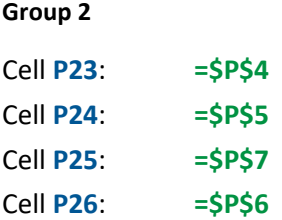

## Cell **Q23**:

**=SUMIFS(\$H\$4:\$H\$9,\$B\$4:\$B\$9,\$P23,\$D\$4:\$D\$9,"<>"&\$P\$26) +SUMIFS(\$I\$4:\$I\$9,\$B\$4:\$B\$9,"<>"&\$P\$26,\$D\$4:\$D\$9,\$P23)**

Cell **R23**: **=S23-T23**

Cell **S23**: **=SUMIFS(\$E\$4:\$E\$9,\$B\$4:\$B\$9,\$P23,\$D\$4:\$D\$9,"<>"&\$P\$26) +SUMIFS(\$G\$4:\$G\$9,\$B\$4:\$B\$9,"<>"&\$P\$26,\$D\$4:\$D\$9,\$P23)** Cell **X23**: **=IF(AND(\$Q\$4=\$Q\$5,\$Q\$4=\$Q\$7,\$Q\$4<>\$Q\$6),W23,0)**

#### **Group 3**

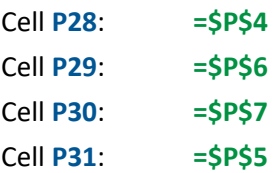

Cell **Q28**:

**=SUMIFS(\$H\$4:\$H\$9,\$B\$4:\$B\$9,\$P28,\$D\$4:\$D\$9,"<>"&\$P\$31) +SUMIFS(\$I\$4:\$I\$9,\$B\$4:\$B\$9,"<>"&\$P\$31,\$D\$4:\$D\$9,\$P28)**

Cell **R28**: **=S28-T28**

Cell **S28**:

```
=SUMIFS($E$4:$E$9,$B$4:$B$9,$P28,$D$4:$D$9,"<>"&$P$31)
+SUMIFS($G$4:$G$9,$B$4:$B$9,"<>"&$P$31,$D$4:$D$9,$P28)
```
Cell **T28**:

**=SUMIFS(\$G\$4:\$G\$9,\$B\$4:\$B\$9,\$P28,\$D\$4:\$D\$9,"<>"&\$P\$31) +SUMIFS(\$E\$4:\$E\$9,\$B\$4:\$B\$9,"<>"&\$P\$31,\$D\$4:\$D\$9,\$P28)**

Cell **V28**: **=Q28\*FactorPts+(GDzero+R28)\*FactorGD+S28\*FactorFor**

Cell **W28**: **=RANK.GLEICH(V28,V\$28:V\$30,1)**

Cell **X28**: **=IF(AND(\$Q\$4=\$Q\$6,\$Q\$4=\$Q\$7,\$Q\$4<>\$Q\$5),W28,0)**

#### **Group 4**

Cell **P33**: **=\$P\$5** Cell **P34**: **=\$P\$6** Cell **P35**: **=\$P\$7**

Cell **P36**: **=\$P\$4**

## Cell **Q33**:

**=SUMIFS(\$H\$4:\$H\$9,\$B\$4:\$B\$9,\$P33,\$D\$4:\$D\$9,"<>"&\$P\$36) +SUMIFS(\$I\$4:\$I\$9,\$B\$4:\$B\$9,"<>"&\$P\$36,\$D\$4:\$D\$9,\$P33)**

Cell **R33**: **=S33-T33**

Cell **S33**: **=SUMIFS(\$E\$4:\$E\$9,\$B\$4:\$B\$9,\$P33,\$D\$4:\$D\$9,"<>"&\$P\$36) +SUMIFS(\$G\$4:\$G\$9,\$B\$4:\$B\$9,"<>"&\$P\$36,\$D\$4:\$D\$9,\$P33)** Cell **T33**: **=SUMIFS(\$G\$4:\$G\$9,\$B\$4:\$B\$9,\$P33,\$D\$4:\$D\$9,"<>"&\$P\$36) +SUMIFS(\$E\$4:\$E\$9,\$B\$4:\$B\$9,"<>"&\$P\$36,\$D\$4:\$D\$9,\$P33)** Cell **V33**: **=Q33\*FactorPts+(GDzero+R33)\*FactorGD+S33\*FactorFor** Cell **W33**: **=RANK(V33,V\$33:V\$35,1)** Cell **X33**: **=IF(AND(\$Q\$5=\$Q\$6,\$Q\$5=\$Q\$7,\$Q\$5<>\$Q\$4),W33,0)**

We enter the following formula in cell **W4**: **=SUMIFS(\$X\$18:\$X\$35,\$P\$18:\$P\$35,\$P4)**

That means:

In the range **X18:X35** all numbers that belong to the first team (**\$P4**) are added. So if a direct comparison is made for this team, a number greater than zero will appear in cell **W4**. This number is multiplied by the factor **FactorDirC3** and taken into account in the formula for the rank number (in cell **V4**) (see Chapter 7.4).

We copy the formula in **W4** down to **W7**.

This is not the end of the direct comparison of three teams, because it can happen that two of the three teams are still not distinguishable. In this case, another direct comparison of these two teams takes place.

#### **Special case:**

#### *Additional direct comparison of two teams*

In order to simplify the formulas in this case, we copy the match results of direct matches into the range **AA18:AC35**. For example, cells **AA18** and **AA19** contain the result of the Turkey-Italy match, cells **AB18** and **AB20** contain the result of the Turkey-Wales match, and so on.

The match results are copied from the range **E4:G9**. Cell **AA18** has the formula **=\$I\$18**, cell **AA19** has the formula **=\$H\$19**, and so on.

In cell **Y18** we enter the following formula: **=IF(AND(V18=V19,V18<>V20),IF(AA18>AA19,3,IF(AA18=AA19,1,0)),IF(AND(V18=V20,V18<>V19),IF(AB18>AB 20,3,IF(AB18=AB20,1,0)),""))**

In the outer IF function **IF(AND(V18=V19,V18<>V20),<Yes>,<No>)** it is first checked whether the team in line 18 (Turkey) is tied on points with the team in line 19 ( Italy) but not tied with team in row 20 (Wales).

#### If **<Yes>**:

The expression **IF(AA18>AA19,3,IF(AA18=AA19,1,0))** means that the score is entered as 3, 1 or 0 depending on the match result.

#### If **<No>**:

The expression **IF(AND(V18=V20,V18<>V19),IF(AB18>AB20,3,IF(AB18=AB20,1,0)),"")** checks whether the

Conclusion:

If there is a head-to-head comparison of the team in row 18 with either of the other two, cell **Y18** contains the score of the head-to-head (3, 1, or 0).

The formulas in the remaining cells of column Y read accordingly:

```
Cell Y19:
```
**=IF(AND(V19=V18,V19<>V20),IF(AA19>AA18,3,IF(AA19=AA18,1,0)),IF(AND(V19=V20,V19<>V18),IF(AC19>AC 20,3,IF(AC19=AC20,1,0)),""))**

Cell **Y20**:

```
=IF(AND(V20=V18,V20<>V19),IF(AB20>AB18,3,IF(AB20=AB18,1,0)),IF(AND(V20=V19,V20<>V18),IF(AC20>AC1
9,3,IF(AC20=AC19,1,0)),""))
```
Cell **Y23**:

```
=IF(AND(V23=V24,V23<>V25),IF(AA23>AA24,3,IF(AA23=AA24,1,0)),IF(AND(V23=V25,V23<>V24),IF(AB23>AB
25,3,IF(AB23=AB25,1,0)),""))
```
Cell **Y24**:

```
=IF(AND(V24=V23,V24<>V25),IF(AA24>AA23,3,IF(AA24=AA23,1,0)),IF(AND(V24=V25,V24<>V23),IF(AC24>AC
25,3,IF(AC24=AC25,1,0)),""))
```
Cell **Y25**:

```
=IF(AND(V25=V23,V25<>V24),IF(AB25>AB23,3,IF(AB25=AB23,1,0)),IF(AND(V25=V24,V25<>V23),IF(AC25>AC2
4,3,IF(AC25=AC24,1,0)),""))
```
Cell **Y28**:

```
=IF(AND(V28=V29,V28<>V30),IF(AA28>AA29,3,IF(AA28=AA29,1,0)),IF(AND(V28=V30,V28<>V29),IF(AB28>AB
```
Cell **Y30**:

Cell **Y33**:

Cell **Y34**:

**30,3,IF(AC29=AC30,1,0)),""))**

**9,3,IF(AC30=AC29,1,0)),""))**

**35,3,IF(AB33=AB35,1,0)),""))**

**35,3,IF(AC34=AC35,1,0)),""))**

```
=IF(AND(V29=V28,V29<>V30),IF(AA29>AA28,3,IF(AA29=AA28,1,0)),IF(AND(V29=V30,V29<>V28),IF(AC29>AC
```
**=IF(AND(V30=V28,V30<>V29),IF(AB30>AB28,3,IF(AB30=AB28,1,0)),IF(AND(V30=V29,V30<>V28),IF(AC30>AC2**

**=IF(AND(V33=V34,V33<>V35),IF(AA33>AA34,3,IF(AA33=AA34,1,0)),IF(AND(V33=V35,V33<>V34),IF(AB33>AB**

**=IF(AND(V34=V33,V34<>V35),IF(AA34>AA33,3,IF(AA34=AA33,1,0)),IF(AND(V34=V35,V34<>V33),IF(AC34>AC**

```
Cell Y29:
```

```
30,3,IF(AB28=AB30,1,0)),""))
```
#### Cell **Y35**:

**=IF(AND(V35=V33,V35<>V34),IF(AB35>AB33,3,IF(AB35=AB33,1,0)),IF(AND(V35=V34,V35<>V33),IF(AC35>AC3 4,3,IF(AC35=AC34,1,0)),""))**

However, the scores in column Y should only be taken into account if there is already a direct comparison of the three teams, i.e. if column X contains a value greater than zero. Therefore we enter the formula **=IF(X18>0,Y18,"")** in cell **Z18** and copy it down to cell **Z35**.

Column Z therefore contains the scores of the direct comparison of the team in question with another if the team in question is involved in a direct comparison of three teams at the same time.

The results in the range **Z18:Z35** are taken into account in the formulas in the range **X4:X7** (see Section 7.6). The formulas in the **X4:X7** range also take into account direct comparisons between two teams in cases where there is no direct comparison between three teams. These cases we consider in the next chapter.

#### <span id="page-33-0"></span>**7.6 Direct comparison of two teams**

In order to take into account the direct comparison of two teams, we first create a small table with the results of the direct encounters in range **E17:K21**.

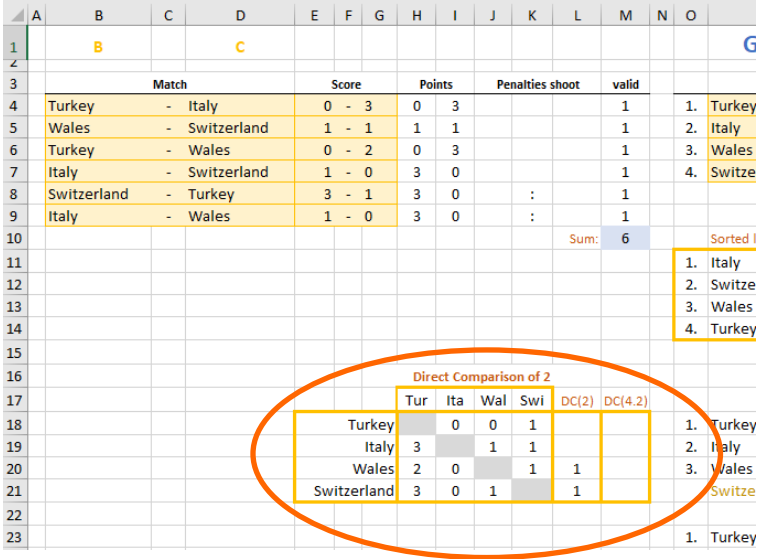

We transfer the team names to cells **E18** to E**21** with the formulas **=\$P\$4**, **=\$P\$5**, **=\$P\$6** and **=\$P\$7**. We connect cells **E18:G18**, **E19:G19**, **E20:G20** and **E21:G21** respectively. The full names must be here! The first three letters of the team names are sufficient for the labeling in cells **H17** to K**17** above:

Cell **H17**: **=LEFT(\$P\$4,3)**

Correspondingly in the other cells.

The number of goals scored by team 1 against team 2 should be in cell **I18**. Cell **H19** then shows the number of goals that team 2 scored against team 1. We enter the following formula in **I18**:

**=SUMIFS(\$E\$4:\$E\$9,\$B\$4:\$B\$9,\$P\$4,\$D\$4:\$D\$9,\$P\$5)**

**+SUMIFS(\$G\$4:\$G\$9,\$B\$4:\$B\$9,\$P\$5,\$D\$4:\$D\$9,\$P\$4)**

In the range **\$E\$4:\$E\$9**, the numbers are added if team 1 is on the left and team 2 is on the right. In the range

**\$G\$4:\$G\$9**, the numbers are added if team 2 is on the left and team 1 is on the right. This way we get exactly the number of goals that team 1 scored against team 2.

The rest of the formulas work in the same way. They are:

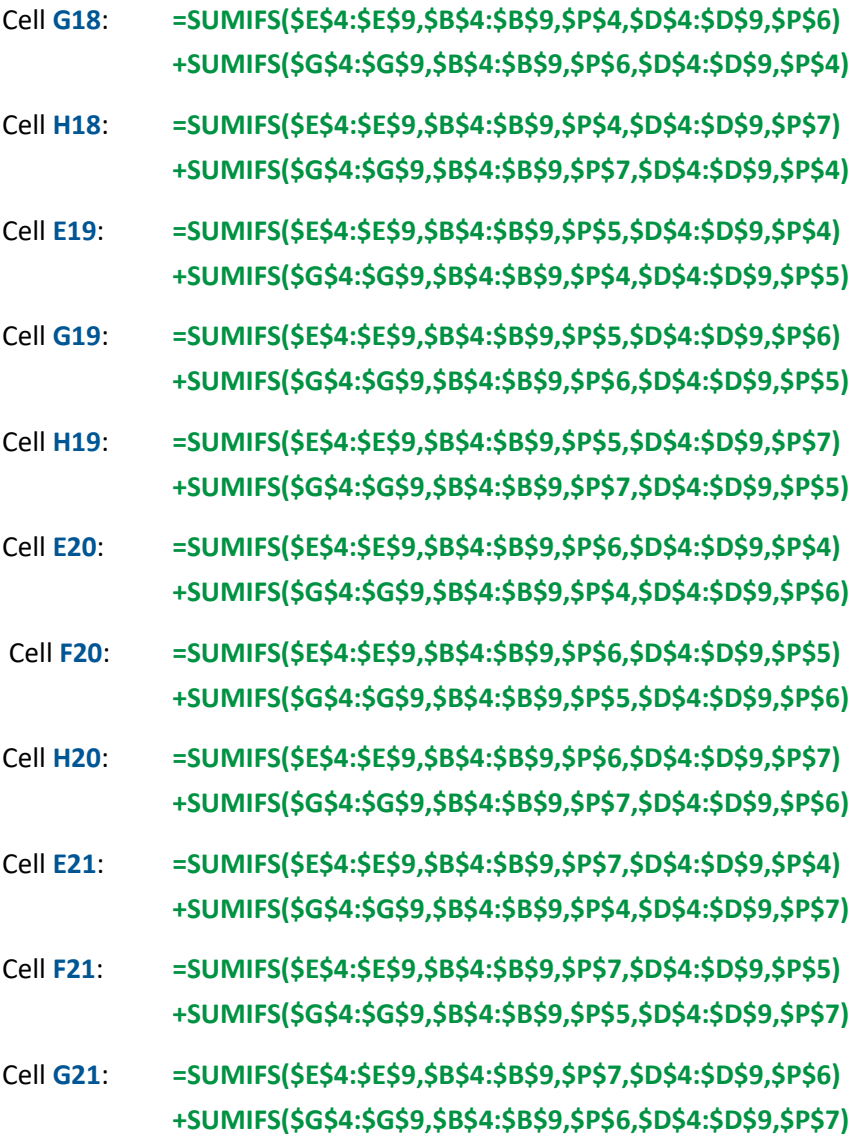

A direct comparison of two teams takes place when both teams have the same number of points.

In the range **L18:L21**, a team is now given a 3 (three points) if it has won a direct comparison. If there is a tie in the direct comparison, it receives a 1 (one point), and if it lost in the direct comparison, it receives a 0 (zero points). Otherwise these cells remain empty.

To do this, we enter the following formula in cell **L18**:

**=IF(AND(\$Q\$4=\$Q\$5,\$Q\$4<>\$Q\$6,\$Q\$4<>\$Q\$7),IF(I18>H19,3,IF(I18=H19,1,0)), IF(AND(\$Q\$4=\$Q\$6,\$Q\$4<>\$Q\$5,\$Q\$4<>\$Q\$7),IF(J18>H20,3,IF(J18=H20,1,0)), IF(AND(\$Q\$4=\$Q\$7,\$Q\$4<>\$Q\$5,\$Q\$4<>\$Q\$6),IF(K18>H21,3,IF(K18=H21,1,0)),"")))**

The first IF function means: If team 1 is tied with team 2 in points, but otherwise with no other team (**\$Q\$4=\$Q\$5,\$Q\$4<>\$Q\$6,\$Q\$4<>\$Q\$7**), then it gets 3 points for a win against team 2 (**I18>H19**), 1 point for a draw (**I18=H19**) and 0 points for a defeat.

The second and third IF functions test whether a direct comparison of team 1 with team 3 or team 4 takes place.

The formulas for cells **L19**, **L20** and **L21** are accordingly:

```
Cell L19:
=IF(AND($Q$5=$Q$4,$Q$5<>$Q$6,$Q$5<>$Q$7),IF(H19>I18,3,IF(H19=I18,1,0)),
IF(AND($Q$5=$Q$6,$Q$5<>$Q$4,$Q$5<>$Q$7),IF(J19>I20,3,IF(J19=I20,1,0)),
IF(AND($Q$5=$Q$7,$Q$5<>$Q$4,$Q$5<>$Q$6),IF(K19>I21,3,IF(K19=I21,1,0)),"")))
Cell L20:
=IF(AND($Q$6=$Q$4,$Q$6<>$Q$5,$Q$6<>$Q$7),IF(H20>J18,3,IF(H20=J18,1,0)),
IF(AND($Q$6=$Q$5,$Q$6<>$Q$4,$Q$6<>$Q$7),IF(I20>J19,3,IF(I20=J19,1,0)),
IF(AND($Q$6=$Q$7,$Q$6<>$Q$4,$Q$6<>$Q$5),IF(K20>J21,3,IF(K20=J21,1,0)),"")))
Cell L21:
=IF(AND($Q$7=$Q$4,$Q$7<>$Q$5,$Q$7<>$Q$6),IF(H21>K18,3,IF(H21=K18,1,0)),
IF(AND($Q$7=$Q$5,$Q$7<>$Q$4,$Q$7<>$Q$6),IF(I21>K19,3,IF(I21=K19,1,0)),
IF(AND($Q$7=$Q$6,$Q$7<>$Q$4,$Q$7<>$Q$5),IF(J21>K20,3,IF(J21=K20,1,0)),"")))
In cell X4 we enter the formula
```
**=IF(\$L18="",0,\$L18)+SUMIFS(\$Z\$18:\$Z\$35,\$P\$18:\$P\$35,\$P4)**

and copy this formula down to **X7**.

The first addend **IF(\$L18="",0,\$L18)** contains the number of points from a direct comparison of two teams, the second addend **SUMIFS(\$Z\$18:\$Z\$35,\$P\$18:\$P\$35, \$P4)** the number of points from the direct comparison with another team, if a direct comparison of three teams takes place at the same time. (Only one of the two addends can be greater than zero.)

The number in cell **X4** is multiplied by the factor **FactorDirC2** and taken into account in the formula for the ranking number in cell **V4**.

## <span id="page-35-0"></span>**7.7 Direct comparison of all four teams**

If all four teams have the same number of points, the four teams are first ranked according to the criteria of a direct comparison (points, goal difference and number of goals scored). Various special cases can occur:

- 1. One or two further direct comparisons of two teams may be required.
- 2. Another direct comparison of three teams may be required.
- 3. Another direct comparison of three teams may be required and within this comparison another direct comparison of two teams.

We first consider **point 1**:

*Additional direct comparison of two teams*

In cell **AF16** we enter the following formula: **=AND(\$Q\$4=\$Q\$5,\$Q\$4=\$Q\$6,\$Q\$4=\$Q\$7)** This is a simple test to see if all four teams are tied. As a result, the cell contains the value TRUE or the value FALSE.

In cell **M18** we enter the following formula:

**=IF(\$AF\$16,IF(AND(\$AD\$4=\$AD\$5,\$AD\$4<>\$AD\$6,\$AD\$4<>\$AD\$7),IF(I18>H19,3,IF(I18=H19,1,0)),IF(AND(\$A D\$4<>\$AD\$5,\$AD\$4=\$AD\$6,\$AD\$4<>\$AD\$7),IF(J18>H20,3,IF(J18=H20,1,0)),IF(AND(\$AD\$4<>\$AD\$5,\$AD\$4< >\$AD\$6,\$AD\$4=\$AD\$7),IF(K18>H21,3,IF(K18=H21,1,0)),""))),"")**

#### To remember:

Cells **AD4:AD7** contain rating numbers, which only contain the number of points, the goal difference and the number of goals scored (see Chapter 7.2).

The formula in cell **M18** starts with **IF(\$AF\$16,...)**. That means: If all four teams are equal on points, then...

The expression **IF(AND(\$AD\$4=\$AD\$5,\$AD\$4<>\$AD\$6,\$AD\$4<>\$AD\$7),…)** checks if team 1 matches team 2 in score, goal difference and goals scored agrees, but matches no other team....

If so, a direct comparison of Team 1 and Team 2 is due:

#### **IF(I18>H19,3,IF(I18=H19,1,0))**

3 points, 1 point or 0 points are entered in cell **M18**.

If not, it is checked whether a direct comparison of team 1 with team 3 or team 4 is necessary. If necessary, the corresponding number of points from the direct comparison is also entered in cell **M18** in these cases.

The formulas in the cells below read accordingly:

Cell **M19**:

**=IF(\$AF\$16,IF(AND(\$AD\$5=\$AD\$4,\$AD\$5<>\$AD\$6,\$AD\$5<>\$AD\$7),IF(H19>I18,3,IF(H19=I18,1,0)),IF(AND(\$A D\$5<>\$AD\$4,\$AD\$5=\$AD\$6,\$AD\$5<>\$AD\$7),IF(J19>I20,3,IF(J19=I20,1,0)),IF(AND(\$AD\$5<>\$AD\$4,\$AD\$5<>\$ AD\$6,\$AD\$5=\$AD\$7),IF(K19>I21,3,IF(K19=I21,1,0)),""))),"")**

Cell **M20**:

**=IF(\$AF\$16,IF(AND(\$AD\$6=\$AD\$4,\$AD\$6<>\$AD\$5,\$AD\$6<>\$AD\$7),IF(H20>J18,3,IF(H20=J18,1,0)),IF(AND(\$A D\$6<>\$AD\$4,\$AD\$6=\$AD\$5,\$AD\$6<>\$AD\$7),IF(I20>J19,3,IF(I20=J19,1,0)),IF(AND(\$AD\$6<>\$AD\$4,\$AD\$6<>\$ AD\$5,\$AD\$6=\$AD\$7),IF(K20>J21,3,IF(K20=J21,1,0)),""))),"")**

## Cell **M21**:

**=IF(\$AF\$16,IF(AND(\$AD\$7=\$AD\$4,\$AD\$7<>\$AD\$5,\$AD\$7<>\$AD\$6),IF(H21>K18,3,IF(H21=K18,1,0)),IF(AND(\$ AD\$7<>\$AD\$4,\$AD\$7=\$AD\$5,\$AD\$7<>\$AD\$6),IF(I21>K19,3,IF(I21=K19,1,0)),IF(AND(\$AD\$7<>\$AD\$4,\$AD\$7< >\$AD\$5,\$AD\$7=\$AD\$6),IF(J21>K20,3,IF(J21=K20,1,0)),""))),"")**

In cell **AA4** we enter the formula **=IF(\$M18="",0,\$M18)** and copy it down to cell **AA7**. The scores from the range **M18:M21** are transferred to cells **AA4:AA7** for consideration in the final scores in range **V4:V7**.

#### We now consider **point 2**:

*Additional direct comparison of three teams*

In cell **AD18** we enter the following formula:

**=IF(AND(\$AF\$16,\$AD\$4=\$AD\$5,\$AD\$4=\$AD\$6,\$AD\$4<>\$AD\$7),W18,0)**

When all four teams are equal on points (**\$AF\$16**) and the top three have the same goal difference and

number of goals scored (**\$AD\$4=\$AD\$5,\$AD\$4=\$AD\$6,\$AD\$4<>\$AD\$7**), the rank number from the direct comparison of the three teams concerned (see Chapter 7.5) is copied into cell **AD18**. Otherwise a zero is entered.

The formula is copied down to cell **AD20**.

The range **AD23:AD25** now contains the formulas in the event that all four teams are tied and teams 1, 2 and 4 are compared directly.

In cell **AD23** we enter the formula **=IF(AND(\$AF\$16,\$AD\$4=\$AD\$5,\$AD\$4=\$AD\$7,\$AD\$4<>\$AD\$6),W23,0)** and copy it down to cell **AD25**.

The rest of the formulas look the same:

In cell **AD28** we enter the formula

**=IF(AND(\$AF\$16,\$AD\$4=\$AD\$6,\$AD\$4=\$AD\$7,\$AD\$4<>\$AD\$5),W28,0)**

and copy it down to cell **AD30**.

In cell **AD33** we enter the formula **=IF(AND(\$AF\$16,\$AD\$5=\$AD\$6,\$AD\$5=\$AD\$7,\$AD\$5<>\$AD\$4),W33,0)** and copy it down to cell **AD35**.

In order to include these rank numbers (range **AD18:AD35**) in the final rating numbers (range **V4:V7**), in cell **Y4** we enter the formula **=SUMIFS(\$AD\$18:\$AD\$35,\$P\$18:\$P\$35,\$P4)** and copy it down to cell **Y7**.

The formula sums all numbers in the range **AD18:AD35** for the first team (team name in cell **P4**). A value greater than zero can occur at most once for this team.

#### We now consider **point 3**:

#### *Additional direct comparison of three teams plus additional direct comparison of two teams*

Such a case can actually exist - see "Appendix: Special case". However, according to my considerations, this additional comparison of two teams should always result in a draw, so that this point 3 does not actually have to be dealt with. But you're often surprised by things you didn't think were possible. Since the additional effort is very low, we also include the formulas for this case to be on the safe side:

In cell **AE18** we enter the following formula: **=IF(AD18>0,Y18,"")**

**AD18>0** means that the case "four teams with the same number of points and a direct comparison of three teams" has occurred. In this case, the already calculated result of the comparison of two teams is copied from cell **Y18**, otherwise the cell remains empty.

The formula is copied down to cell **AD35**.

In cell **Z4** we enter the formula **=SUMIFS(\$AE\$18:\$AE\$35,\$P\$18:\$P\$35,\$P4)** and copy it down to cell **Z7**.

In order to include the results in the three columns of range **Y4:AA7** in the final rating numbers (cells **V4:V7**), we must not use the previous weighting factors for direct comparisons of three or two teams (FactorDirC3 or FactorDirC2). Because if all four teams are equal on points, they are first sorted by goal difference and number of goals scored - that's the first direct comparison, so to speak - and then by the other direct comparisons.

So we have to create new weighting factors that are smaller than the weighting factors of goal difference and number of goals. On the other hand, they must be greater than the fair play weighting factor. We choose:

FactorDirC43 = 0.01  $FactorDirC42 = 0.001$ 

The penalty shootout weighting factor does not compete with this because there is no penalty shootout if all four teams are tied.

## <span id="page-38-0"></span>**7.8 Ranking list - part 3**

We now make five copies of the worksheet **GrpA**, which we call **GrpB**, **GrpC**, ..., **GrpF**. A copy of a worksheet can be created by right-clicking on the name of the worksheet at the bottom, then selecting "Move or copy ..." from the context menu. Don't forget to tick the "Create a copy" box!

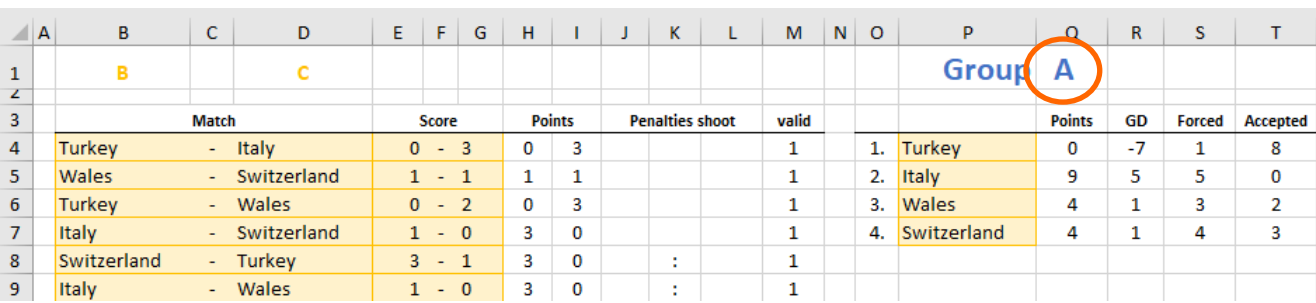

On each copy, we only need to change **one cell**: cell **Q1**.

For group B we enter a "B" here, for group C a "C" and so on.

Our formulas in cells **B1**, **D1** and in the ranges **B4:G9** and **P4:P7** have the effect that just by changing cell **Q1**  the whole table is filled with the data of the correct group.

## <span id="page-38-1"></span>**7.9 Group table on the schedule**

On the worksheet "**EURO**" we enter the formula **=Language!\$E\$100** in the cells **C2**, **F2**, **I2**, **L2**, **O2** and **R2**. The spaces in the text **" Pts. Goals"** ensure the correct position of the headings "Pts." And "Goals".

Cell **B3**: **=GrpA!P11**

This formula is copied down to cell **B6**.

#### Cell **E3**: **=GrpB!P11**

This formula is copied down to cell **E6**.

We enter the corresponding formulas for the remaining six groups.

To display the points and the goals, we enter the following formula in cell **C3**:

**=" "&GrpA!\$Q11&" "&GrpA!\$S11&Language!\$E\$143&GrpA!\$T11**.

Here, too, the inserted spaces ensure correct positioning.

In **Language!\$E\$164** there is a separator for the goal difference (colon or minus) surrounded by a space. This formula is also copied down to cell **C6**.

In cell **F3** we enter the following formula:

**=" "&GrpB!\$Q11&" "&GrpB!\$S11&Language!\$E\$143&GrpB!\$T11**

We enter the corresponding formulas for the remaining six groups.

In the **Final table** in lines 45 to 49, the fields should remain empty if not all matches in the group in question have been entered.

We enter the following formulas in cells **B45** and **B46**:

Cell B45: **=Language!\$E\$106**

Cell B46: **=IF(GrpA!\$M\$10=6,GrpA!\$P11,"")**

The formula in **B46** is copied down to cell **B49**.

The Final tables of the other groups have corresponding formulas. "GrpA" changes to "GrpB" etc.

The current status of the schedule can be found in the file named "**EURO\_Tut\_7.xlsx**".

## <span id="page-40-0"></span>**8 Knockout phase**

## <span id="page-40-1"></span>**8.1 Calculation of the four best third-placed teams**

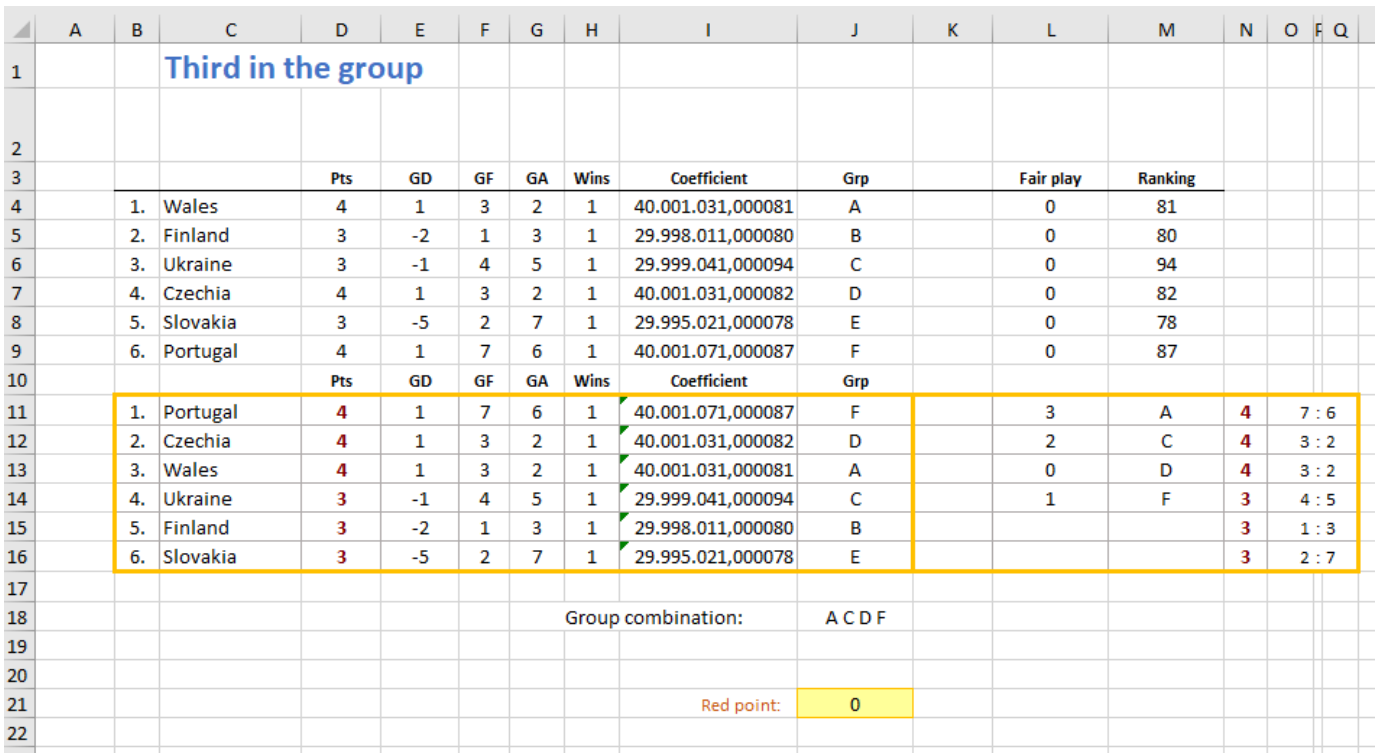

We create a new worksheet named "**ThirdPlaced**". It will look like this:

All third-placed teams are listed in the **C4:C9** range. For example, cell **C4** has the formula **=GrpA!P\$13**.

In the **D4:H9** range, for each team the points achieved, the goal difference, the goals scored, the goals conceded and the number of wins are copied from the worksheets of the respective group. For example, the formula in cell **D4** is **=GrpA!Q\$13**.

In cell **L4** we enter the formula

#### **=SUMIFS(FairPlayPoints1,FairPlayTeams1,\$C4)+SUMIFS(FairPlayPoints2,FairPlayTeams2,\$C4)**

and copy it down to cell **L9**.

These formulas determine the fair play ratings for each team.

In cell **M4** we enter the formula

#### **=100-INDEX(Language!\$D\$5:\$D\$59,MATCH(\$C4,Language!\$E\$5:\$E\$59,0),1)**

and copy it down to cell **M9**.

This should be a number that is higher, the better the rank achieved in the European Qualifiers Ranking. Here it is assumed that the rank numbers in column D of the 'Language' worksheet are correct. They don't have to be sorted.

The **MATCH(\$C4,Language!\$E\$5:\$E\$59,0)** expression returns the position of the team name (**\$C4**) in the Language worksheet - for example 19 for Wales. The INDEX function then looks up the rank number to the left of the team name. In this case it is 19 again, because the list is sorted here. For a smaller rank number to result in a larger rating number, the rank number is subtracted from 100.

#### In cell **I4** we enter the formula

## **=\$D4\*FactorPts+\$E4\*FactorGD+\$F4\*FactorFor+\$H4\*FactorWins+\$L4\*FactorFairPlay+\$M4\*FactorRank** and copy it down to cell **I9**.

Rating numbers are calculated here, taking into account score, goal difference, goals scored, number of wins, fair play and European Qualifiers Ranking. Based on these rating numbers, a sorted list of the six third-placed teams is now generated in the range **B11:J16**. The sorting follows the same principle as described in Chap. 7.4.

The group letters are also sorted in column J, so that it is known from which groups the four best teams come. In our case these are the groups F, D, A, C.

To sort these four alphabetically, in cell **L11** we enter the formula

#### **=SUM(IF(\$J\$11:\$J\$14<\$J11,1))**

and complete the entry with Ctrl-Shift-Enter (Ctrl-Shift-Enter). So that we convert this formula into a so-called array formula. In the edit line it appears in curly brackets. We copy the formula down to cell **L14**.

For each letter, this formula counts how many smaller ones are in the list. For example, this results in the number 3 for the first letter F, because three of the letters are smaller than F. In this way the numbers in the range **L11:L14** say the order in which the letters are to be arranged.

In cell **M11** we enter the formula

## **=INDEX(\$J\$11:\$J\$14,MATCH(ROW()-11,\$L\$11:\$L\$14,0))**

and copy it down to cell **M14**.

This formula sorts the four letters in ascending order. The expression **ROW()-11** produces the four numbers 0, 1, 2 and 3. The expression **MATCH(ROW()-11,\$L\$11:\$L\$14,0)** returns the position of these four numbers in the list **L11:L14**. The INDEX function then looks up the appropriate letter from the list **J11:J14**.

The sorted letters are combined into a string in cell **J18** using the formula **=M11&" "&M12&" "&M13&" "&M14**.

The group table in the **N11:Q16** range is actually superfluous. It's just a visual convenience.

The formula in cell **J21** is discussed at the end of  $\rightarrow$  [Chapter 9.1.](#page-49-1) It is: **=IF(AND(TRUNC(\$I\$14,4)=TRUNC(\$I\$15,4),Distinctness!\$G\$13>0),1,0)**

We create a new worksheet named "**AssignThird**".

There is no formula on this worksheet. We simply transfer the table for allocation of third-placed teams in the round of 16 provided by UEFA. It is important to ensure that there is exactly one space between each letter in column C. Because then we can use conditional formatting to color highlight the current group combination.

The formula for the conditional formatting in line 8 is:

#### **=\$C8=ThirdPlaced!\$J\$18**

This formatting can be transferred to the other lines with "Format painter".

The worksheet **'Distinctness'** will only be discussed in chapter 9.2. In this chapter, however, we need the reference to cell **G13**. Therefore, we now create a worksheet called 'Distinctness' and enter the following formula in cell **G13**:

#### **=GrpA!\$M\$10+GrpB!\$M\$10+GrpC!\$M\$10+GrpD!\$M\$10+GrpE!\$M\$10+GrpF!\$M\$10**

The formula returns the total number of all fully entered match results of the group stage.

The constellation of the third-placed should be displayed in the range **T45:Y49** on the '**EURO**' worksheet. Cells **T45** and **U45** are merged. Here we enter the formula **=Language!\$E\$126**.

In cell **T46** we enter the formula **=IF(Distinctness!\$G\$13>0,ThirdPlaced!\$C11,"")** and copy it down to cell **T49**. The four qualified third-placed appear here – but only after at least one group match has taken place (**Distinctness!\$G\$13>0**).

The two unqualified teams are shown in cells **W48** and **W49**.

```
Cell W48: =IF(Distinctness!$G$13>0,ThirdPlaced!$C15,"")
Cell W49: =IF(Distinctness!$G$13>0,ThirdPlaced!$C16,"")
To display the points and the goals we enter the formula
=IF(Distinctness!$G$13>0," "&ThirdPlaced!$D11&" "&ThirdPlaced!$F11&Language!$E$143 
&ThirdPlaced!$G11,"")
in cell U46 and copy it down to cell U49.
Cell X48:
=IF(Distinctness!$G$13>0," "&ThirdPlaced!$D15&" "&ThirdPlaced!$F15&Language!$E$143 
&ThirdPlaced!$G15,"")
Cell X49:
=IF(Distinctness!$G$13>0," "&ThirdPlaced!$D16&" "&ThirdPlaced!$F16&Language!$E$143 
&ThirdPlaced!$G16,"")
Formulas for group membership:
Cell V46: =IF(Distinctness!$G$13>0,ThirdPlaced!$J11,"")
```
The formula is copied down to cell **V49**.

Cell **Y48**: **=IF(Distinctness!\$G\$13>0,ThirdPlaced!\$J15,"")**

The formula is copied down to cell **Y49**.

Cells **W46** and **X46** are merged. With the formula **=IF(Distinctness!\$G\$13>0,ThirdPlaced!\$J18,"")** the current group combination is displayed here.

## <span id="page-42-0"></span>**8.2 Round of 16**

We have prepared all match data for the group stage to such an extent that we only need to enter the number of the match in the top left next to each match box on the "EURO" worksheet. The match data is then automatically taken from the "Matches" sheet.

We will also apply this principle in the Round of 16.

There will be an exception for the other matches in the knockout phase (quarter-finals, semi-finals, finals): **The team names for the individual encounters are not prepared on the "Matches" sheet.**

Actually, it would be best to use this principle for all matches up to the final. But from the quarter-finals onwards, the team names depend on entries on the "EURO" worksheet. We would need difficult-to-read formulas with unnecessary computational effort to first generate the team names on the "Matches" sheet and then transfer them to the "EURO" sheet.

On the "Matches" worksheet in cells **C41** and **D41**, we see that match number 37 is match **2A** against **2B**. The corresponding team names should now appear in columns I and J - but not statically, but depending on the entries in columns C and D - just like in the group matches.

To do this, we create a small auxiliary table in the range **M41:N56**. It has the following entries:

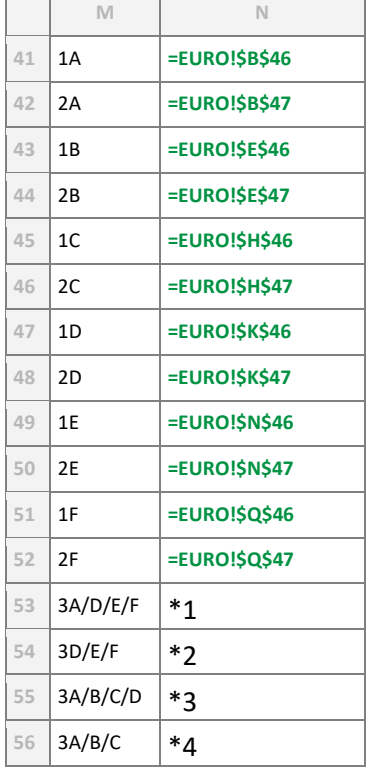

The team name for **1A** is in cell **EURO!\$B\$46**, the team name for **2A** is in cell **EURO!\$B\$47**, and so on.

The last four formulas are:

\*1:

**=IF(Distinctness!\$G\$13>0,VLOOKUP(VLOOKUP(ThirdPlaced!\$J\$18,AssignThird!\$C\$8:\$G\$22,2,0), CHOOSE({1,2},ThirdPlaced!\$J\$4:\$J\$9,ThirdPlaced!\$C\$4:\$C\$9),2,0),"")**

\*2:

**=IF(Distinctness!\$G\$13>0,VLOOKUP(VLOOKUP(ThirdPlaced!\$J\$18,AssignThird!\$C\$8:\$G\$22,3,0), CHOOSE({1,2},ThirdPlaced!\$J\$4:\$J\$9,ThirdPlaced!\$C\$4:\$C\$9),2,0),"")**

\*3:

**=IF(Distinctness!\$G\$13>0,VLOOKUP(VLOOKUP(ThirdPlaced!\$J\$18,AssignThird!\$C\$8:\$G\$22,4,0), CHOOSE({1,2},ThirdPlaced!\$J\$4:\$J\$9,ThirdPlaced!\$C\$4:\$C\$9),2,0),"")**

\*4:

**=IF(Distinctness!\$G\$13>0,VLOOKUP(VLOOKUP(ThirdPlaced!\$J\$18,AssignThird!\$C\$8:\$G\$22,5,0), CHOOSE({1,2},ThirdPlaced!\$J\$4:\$J\$9,ThirdPlaced!\$C\$4:\$C\$9),2,0),"")**

These four formulas differ only in a single number (red writing).

The expression **IF(Distinctness!\$G\$13>0,…)** queries whether at least one match result of the group stage has been entered. If not, nothing should initially be entered here for the third-placed teams.

Otherwise, a nested VLOOKUP is performed: **VLOOKUP(VLOOKUP(ThirdPlaced!\$J\$18,AssignThird!\$C\$8:\$G\$22,2,0), CHOOSE({1,2},ThirdPlaced!\$J\$4:\$J\$9,ThirdPlaced!\$C\$4:\$C\$9),2,0)**

The inner expression **VLOOKUP(ThirdPlaced!\$J\$18,AssignThird!\$C\$8:\$G\$22,2,0**) reads the current group combination (e.g. A C D F) from the cell **ThirdPlaced!\$J\$18** and looks on the worksheet 'AssignThird' to see which letter is in column D - here e.g. the letter F.

For the outer VLOOKUP function,

the expression **CHOOSE({1,2},ThirdPlaced!\$J\$4:\$J\$9,ThirdPlaced!\$C\$4:\$C\$9)** produces a search array composed of two columns: **ThirdPlaced!\$J\$4:\$J\$9** and **ThirdPlaced!\$C\$4:\$C\$9**. In column I the letter F is searched and in column C the name 'Portugal' is found.

If the red **2** in the formula now becomes a **3**, the inner VLOOKUP function finds the letter D on sheet 'AssignThird', and the outer VLOOKUP function finds the name 'Czechia' on sheet 'ThirdPlaced'.

In cell **I41** we enter the formula **=VLOOKUP(C41,\$M\$41:\$N\$56,2,0)** and copy it down and to the right over the whole range **I41:J48**. The team names of the Round of 16 matches now appear.

The headings "**Round of 16 - 1**", "**Round of 16 - 2**", etc. are not officially given. We choose them according to the chronological order of the Round of 16 matches. However, the headings can just as well be numbered from left to right.

To make it as easy as possible to adapt the chronological order to future European championship tournaments, we enter the numbers from 1 to 8 in the desired order in cells **K41** to **K48**. The rest will be done by formulas.

At the European championship 2020/2021, Match No. **37** (Round of 16 Match **2A-2B**) is first, it gets the number 1.

Match No. **38** (Round of 16 Match **1A**-**2C**) is second, it gets the number 2.

Match No. **39** (Round of 16 Match **1C**-**3D/E/F**) will be the third, it gets the number 3.

In this way, the chronological order is 1, 2, 3, 4, 5, 6, 7, 8.

The numbering of the matches (37 - 44) corresponds to the chronological order. This does not always have to be the case.

Now we fill the match plan with the dates of the Round of 16.

On the "**EURO**" worksheet, we enter the formula

**=VLOOKUP(VLOOKUP(A52,Matches!\$B\$41:\$K\$48,10,0),Language!\$D\$108:\$E\$115,2,0)** in cell **B51**.

The inner VLOOKUP function **VLOOKUP(A52,Matches!\$B\$41:\$K\$48,10,0)** takes the match number "41" in cell **A52** and then looks up the number for this match in column K on the worksheet 'Matches'. It finds the number "5".

The outer VLOOKUP function now looks on the worksheet 'Language' in the range **\$D\$108:\$E\$115** to see which heading belongs to the number "5", and finds there the language-dependent heading for the first Round of sixteen, in English for example "Round of 16 - 5". The idea of translating only the word "Round of 16" and adding a 5 can possibly lead to conflicts with languages where the 5 is not at the end.

We copy the formulas for range **B52:C54** from one of the group matches: for example, mark range **B38:C40**, copy with "Ctrl C", then click on cell **B52** and paste with "Ctrl V".

In cell **B55** we enter: **=Language!\$E\$125** ("Penalty shoot-out:"). Cells **B56** and **C56** are merged. They get a conditional formatting (font color red) with the formula **=AND(B55=C55,B55<>"",C55<>"")**.

In line 58 we enter the following two formulas:

- Cell **B58**: **=VLOOKUP(A52,Matches!\$B\$4:\$K\$58,2,0)**
- Cell **C58**: **=VLOOKUP(A52,Matches!\$B\$4:\$K\$58,3,0)**

Now we mark the range **B51:C58** and copy it into the other Round of 16 matches.

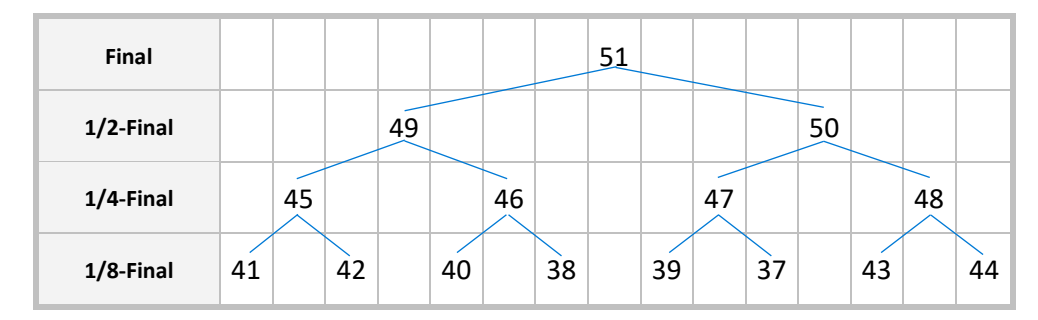

## **Explanation of the order of the Round of 16 matches on the match schedule:**

If we follow the matches backwards from the final, we can see in the UEFA plan that in the final, the winner of match 49 will play against the winner of match 50. In match 49, the winner of match 45 plays against the winner of match 46. In match 45, the winner of match 41 plays against the winner of match 42. This gives us the following order of the Round of 16 matches: 41, 42, 40, 38, 39, 37, 43, 44.

## <span id="page-45-0"></span>**8.3 Quarter-finals, semi-finals and finals**

For the quarter-finals we enter the numbers 1, 2, 3, 4 in the cells **K50:K53** of the worksheet **'Matches'**. They result from the chronological order of the quarter-finals. Since the order of the semi-finals and the final is always the same, we enter the corresponding formulas in this case:

Cell **K55**: **=Language!\$E\$120** Cell **K56**: **=Language!\$E\$121** Cell **K58**: **=Language!\$E\$123**

On the '**EURO**' worksheet, we enter the following formulas for the first quarter-final match:

Cell **C61**: **=VLOOKUP(VLOOKUP(B62,Matches!\$B\$50:\$K\$53,10,0),Language!\$D\$116:\$E\$119,2,0)** Cell **C62**: **=VLOOKUP(B62,Matches!\$B\$4:\$K\$58,7,0)** Cell **C63**: **=VLOOKUP(B62,Matches!\$B\$4:\$K\$58,5,0)** Cell **C66**: **=Language!\$E\$125** Cell **C68**: **=VLOOKUP(B62,Matches!\$B\$50:\$K\$58,2,0)** Cell **E68**: **=VLOOKUP(B62,Matches!\$B\$50:\$K\$58,3,0)**

The cells **C66:E66** are merged and get a conditional formatting for red font colour with the formula **=AND(C65=E65,C65<>"",E65<>"")**.

We mark the range **C61:E68** and copy it into the boxes of the remaining quarter-final matches and the **first semi-final match**. The formula for the heading is no longer correct in the semi-final and the error "#N/A" (no value available) appears. From the semi-final onwards, we have constant headings with a different formula. In cell **F71** we therefore enter:

Cell **F71**: **=VLOOKUP(E72,Matches!\$B\$50:\$K\$58,10,0)**

We mark the range **F71:H78** and copy it into the boxes of the second semi final and the final.

At this point we have the possibility of further optimization:

On the 'EURO' spreadsheet, the **numbers of the matches in the KO round** (round of 16, quarter-finals and semi-finals) can be generated **automatically** using formulas. This has the advantage that once the match plan has been filled out on the 'Matches' spreadsheet, all the matches in the KO round are automatically arranged correctly.

On the 'EURO' spreadsheet, cell **C68** has the content "W41". This means that the first round of 16 match (far left) must be match number 41. We therefore replace the number 41 in cell **A52** with the formula **=RIGHT(\$C\$68,2)\*1**.

The last two characters ("41") are truncated from the text "W41". Multiplying by 1 converts the truncated text to the **number** 41. This conversion is necessary because the LOOKUP functions in the range **B51:C58** would not find the text "41" in the Matches worksheet. They would return the error code **#N/A**.

We proceed accordingly with the other match numbers of the KO round. For example, in cell **D52** we enter the formula **=RIGHT(\$E\$68,2)\*1**. Cell **H62** then contains the formula **=RIGHT(\$H\$78,2)\*1** and cell **E72** contains the formula **=RIGHT(\$L\$88,2)\*1**.

Cell **K82** contains the number 51, since the final is always match number 51.

Now only the **team names** are missing.

In cell **C64** we enter the following formula:

## **=IF(AND(B55<>"",C55<>""),IF(B55>C55,B54,IF(B55<C55,C54,IF(AND(B57<>"",C57<>""),IF(B57>C57,B54, IF(B57<C57,C54,"")),""))),"")**

The winner of match 41 is said to be here. The formula consists of six nested **IF** functions. The first **IF** function checks whether the match result is entered completely in cells **B55** and **C55**. If not, no team name is entered. Otherwise: The next two **IF** functions check whether one of the two teams has won. In this case, the winner is

```
Here are the remaining formulas for the team names:
Cell E64:
=IF(AND(E55<>"",F55<>""),IF(E55>F55,E54,IF(E55<F55,F54,IF(AND(E57<>"",F57<>""),IF(E57>F57,E54,
IF(E57<F57,F54,"")),""))),"")
Cell I64: =IF(AND(H55<>"",I55<>""),IF(H55>I55,H54,IF(H55<I55,I54,IF(AND(H57<>"",I57<>""),IF(H57>I57,H54,
IF(H57<I57,I54,"")),""))),"")
Cell K64:
=IF(AND(K55<>"",L55<>""),IF(K55>L55,K54,IF(K55<L55,L54,IF(AND(K57<>"",L57<>""),IF(K57>L57,K54,
IF(K57<L57,L54,"")),""))),"")
Cell O64:
=IF(AND(N55<>"",O55<>""),IF(N55>O55,N54,IF(N55<O55,O54,IF(AND(N57<>"",O57<>""),IF(N57>O57,N54,
IF(N57<O57,O54,"")),""))),"")
Cell Q64:
=IF(AND(Q55<>"",R55<>""),IF(Q55>R55,Q54,IF(Q55<R55,R54,IF(AND(Q57<>"",R57<>""),IF(Q57>R57,Q54,
IF(Q57<R57,R54,"")),""))),"")
Cell U64:
=IF(AND(T55<>"",U55<>""),IF(T55>U55,T54,IF(T55<U55,U54,IF(AND(T57<>"",U57<>""),IF(T57>U57,T54,
IF(T57<U57,U54,"")),""))),"")
Cell W64:
=IF(AND(W55<>"",X55<>""),IF(W55>X55,W54,IF(W55<X55,X54,IF(AND(W57<>"",X57<>""),IF(W57>X57,
W54,IF(W57<X57,X54,"")),""))),"")
Cell F74:
=IF(AND(C65<>"",E65<>""),IF(C65>E65,C64,IF(C65<E65,E64,IF(AND(C67<>"",E67<>""),IF(C67>E67,C64,
IF(C67<E67,E64,"")),""))),"")
Cell H74:
=IF(AND(I65<>"",K65<>""),IF(I65>K65,I64,IF(I65<K65,K64,IF(AND(I67<>"",K67<>""),IF(I67>K67,I64,
IF(I67<K67,K64,"")),""))),"")
Cell R74:
=IF(AND(O65<>"",Q65<>""),IF(O65>Q65,O64,IF(O65<Q65,Q64,IF(AND(O67<>"",Q67<>""),IF(O67>Q67,O64,
IF(O67<Q67,Q64,"")),""))),"")
Cell T74:
=IF(AND(U65<>"",W65<>""),IF(U65>W65,U64,IF(U65<W65,W64,IF(AND(U67<>"",W67<>""),IF(U67>W67,
U64,IF(U67<W67,W64,"")),""))),"")
Cell L84:
=IF(AND(F75<>"",H75<>""),IF(F75>H75,F74,IF(F75<H75,H74,IF(AND(F77<>"",H77<>""),IF(F77>H77,F74,
IF(F77<H77,H74,"")),""))),"")
Cell N84:
=IF(AND(R75<>"",T75<>""),IF(R75>T75,R74,IF(R75<T75,T74,IF(AND(R77<>"",T77<>""),IF(R77>T77,R74,
IF(R77<T77,T74,"")),""))),"")
```
entered. Otherwise (draw): Now it is checked whether the result of the penalty shoot-out is complete and no

draw has been entered. Accordingly, the winner or nothing is entered for the team name.

A draw is not possible in the knockout phase, as the match will definitely be decided by a penalty shoot-out. If a tie is entered as a match result, a note should appear under the match result.

We merge cells **B59** and **C59** and enter the following formula:

**=IF(AND(B55<>"",C55<>"",B55=C55,B57<>"",C57<>"",B57=C57),Language!\$E\$138,"")** We copy this formula into cells **E59**, **H59**, **K59**, **N59**, **Q59**, **T59** and **W59**.

The note appears when the match result and the penalty shoot-out result have been entered in full, but no winner emerges.

We connect cells **C69**, **D69** and **E69** and fill in the following formula: **=IF(AND(C65<>"",E65<>"",C65=E65,C67<>"",E67<>"",C67=E67),Language!\$E\$138,"")** We copy this formula into cells **I69**, **O69**, **U69**, **F79**, **R79** and **L89**.

Finally, the announcement of the new world champion:

Cell **R82**: **=Language!\$E\$107**

Cell **R84**:

**=IF(AND(L85<>"",N85<>""),IF(L85>N85,L84,IF(L85<N85,N84,IF(AND(L87<>"",N87<>""),IF(L87>N87,L84, IF(L87<N87,N84,"")),""))),"")**

The ranges **R82:W83** and **R84:W85** are each merged to one cell.

**The match plan is now ready. The rest (chapters 9 and 10) is additional convenience.**

The current status of the schedule can be found in the file named "**EURO\_Tut\_8.xlsx**".

## <span id="page-49-0"></span>**9 Optional: The thing with the red dot**

If two or more teams cannot be distinguished at the end of the group stage due to their points, goals and direct comparisons, a decision will be made on the basis of the fair play rating or the rank in the European Qualifiers rankings. The user of this match plan may then have to enter additional bonus points on the "**FairPlay**" worksheet.

So that the occurrence of such a case is clearly recognizable, the affected groups are marked with a red dot. The red dot disappears again when the order has been clarified by entering bonus points.

To make this even more transparent for the user, we also set up an eye-catching red or green message, for example

"Groups with fair play valuation: A, C and F."

or

"The placement has been clarified in all groups."

## <span id="page-49-1"></span>**9.1 The red dot**

In cell X11 on the "GrpA" worksheet we enter the following formula:

**=IF(AND(OR(TRUNC(\$V\$11,4)=TRUNC(\$V\$12,4),TRUNC(\$V\$11,4)=TRUNC(\$V\$13,4),TRUNC(\$V\$11,4)=TRUNC( \$V\$14,4),TRUNC(\$V\$12,4)=TRUNC(\$V\$13,4),TRUNC(\$V\$12,4)=TRUNC(\$V\$14,4),TRUNC(\$V\$13,4)=TRUNC(\$V \$14,4)),\$M\$10>0),1,0)**

In detail:

**TRUNC(\$V\$11,4)** means that the rank number in **V11** (e.g. 90055053,0000983) is reduced to four decimal places. This cuts off the rank in the European Qualifiers rankings and the line number and leaves the ranking number, which contains all UEFA criteria from the number of points to the Fair Play Score.

If we call these abbreviated ranks R1, R2, R3 and R4, then the formula says: If at least two of these rank numbers are the same (R1 = R2 or R1 = R3 or  $\dots$  R3 = R4) and at least one match result is entered in this group (**\$M\$10>0**), then a 1 appears in cell **X11**, otherwise a 0.

If there is a 1 in cell **X11**, a red dot should be displayed in the relevant group.

The formula in **GrpA!X11** is now copied into the "GrpB", "GrpC" etc. worksheets.

On the "EURO" worksheet, we merge cells **B8** and **C8**. The red dot should appear here.

Therefore we enter the formula **=IF(GrpA!\$X\$11>0,"•","")** here.

The dot can first be created in any cell with "Insert  $\rightarrow$  Symbol" and then inserted into the formula with copy and paste.

On the "**EURO**" worksheet, the formula in **B8** is copied to **E8**, **H8** etc. "GrpA" is changed to "GrpB", "GrpC" etc.

## In cell **T44** we enter the formula **=IF(ThirdPlaced!\$J\$21>0,"•","")**.

For third-placed teams, the order of the top four doesn't matter. All that matters is that the right four teams are in the top four positions. In order to determine whether the situation is unclear or not, it is therefore sufficient to check whether the placements in fourth and fifth place are clearly clarified.

Therefore, the formula in cell **ThirdPlaced!\$J\$21** is:

#### **=IF(AND(TRUNC(\$I\$14,4)=TRUNC(\$I\$15,4),Distinctness!\$G\$13>0),1,0)**

If the rating numbers in **\$I\$14** and **\$I\$15** match in all places up to the fourth decimal place, this means that the teams in 4th place and 5th place are equal in points, goal difference, number of goals scored and number of wins and no different numbers were entered in the fair play rating either. In this case, the last criterion, the position in the European Qualifiers Ranking, would decide and a red dot will be displayed above the list of third-placed teams. The additional condition **Distinctness!\$G\$13>0** ensures that the red dot only appears if at least one match result has been entered.

#### <span id="page-50-0"></span>**9.2 The message**

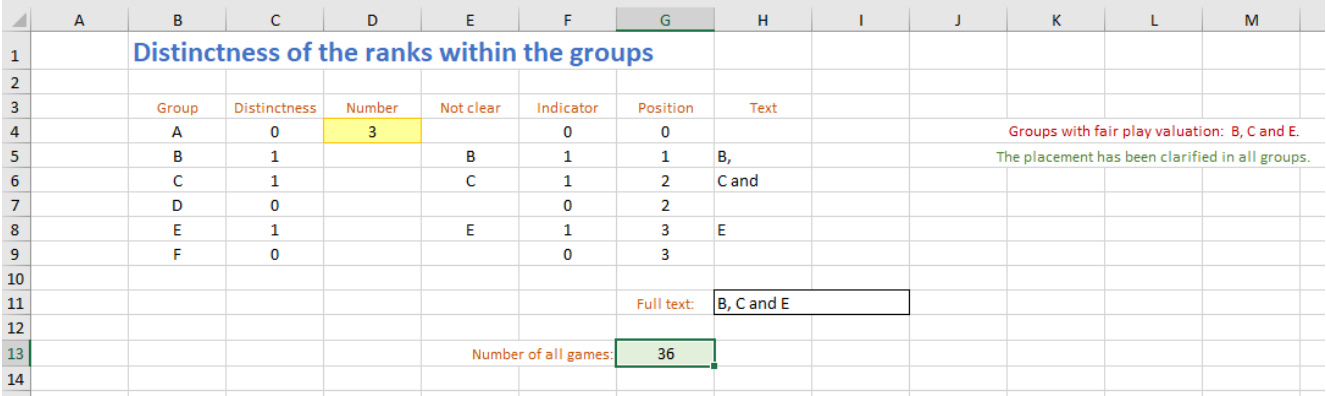

We now fill out the "**Distinctness**" worksheet. It should look like this:

In cells **B4** to **B9** we write the letters from A to F.

In cells **C4** to **C9** we enter the formulas **=GrpA!\$X\$11**, **=GrpB!\$X\$11**, … , **=GrpF!\$X\$11**.

This gives us an overview of the groups in which the fair play valuation or the European Qualifiers Rankings will decide. These are all groups for which there is a 1 in column C - in the figure above, groups B, C and E.

In this case, a message should appear on the schedule with the following text:

Groups with fair play valuation: B, C and E.

The first part of the message (groups with fair play valuation: ) is a fixed text. The second part (B, C and E.) is variable text that looks different depending on the situation. For example, it can also be: B and E.

To create this second part of the text, we first enter a formula in cell **D4** for the number of groups with fair play valuation: **=COUNTIF(\$C\$4:\$C\$9,">0")**.

In column E we enter the letter of the group if the group is not clear.

Cell **E4**: **=IF(\$C4>0,\$B4,"")**

The formula is copied down to **E9**.

We enter the following formulas in cells **F4** and **G4**:

## Cell **F4**: **=LEN(\$E4)**

#### Cell **G4**: **=SUM(\$F\$4:\$F4)**

and copy both formulas down to line 9. It is important that there is no dollar sign in front of the last 4 in the expression **\$F\$4:\$F4**. When copying, **\$F4** becomes **\$F5**, etc.

**Side note**: Column F is only an auxiliary column to avoid the use of the SUMPRODUCT function, which behaves like an array formula and is therefore more difficult to understand. You could also omit column F and enter the formula = SUMPRODUCT(LEN(\$E\$4:\$E4)) in column G.

The numbers in column G now tell us the position of the three ambiguous groups in the list of these groups. The B in line 5 is in the first position. At the 3 in cell **G9** we can see that there are two more ambiguous groups. Therefore, a comma must follow after the B. The D in line 7 is in the second position. At the 3 in cell **G9** we see that this is the penultimate position and must be followed by an "and" after the D. The E in line 8 is in the third position. At the 3 in cell **G9** we can see that this is the last position. Nothing more has to follow the E. The final period is placed by the formula in cell **J4**.

This logic is summarized in the formulas in column H.

Cell **H4**: **=IF(\$E4<>"",\$E4&IF(\$G4=\$G\$9,"",IF(\$G4<\$G\$9-1,", ",Language!\$E\$137)),"")**

The formula is copied down. The expression **Language!\$E\$137** is the word "and" in the selected language.

In cell **H11** we put all parts together into one text:

Cell **H11**: **=\$H\$4&\$H\$5&\$H\$6&\$H\$7&\$H\$8&\$H\$9**

The entire message is then in cell **J4**: **=Language!\$E\$135&" "&\$H\$11&"."**

Formula in cell **J5**: **=Language!\$E\$136**

The message in **J5** appears when there is a zero in **D4**.

Line 7 of the "EURO" worksheet is intended for the message. We merge cells **B7:R7** into one cell and center its contents.

In cell **B7** we enter the following formula:

**=IF(Distinctness!\$G\$13=0,"",IF(Distinctness!\$D\$4>0,Distinctness!\$J\$4,Distinctness!\$J\$5))**

The first condition **Distinctness!\$G\$13=0** means that no message appears if no results have yet been entered in the schedule.

Cell **B7** is given a green font. With the help of the conditional formatting, the font color changes to red if there is an unclear order of precedence in one of the groups. The formula for the condition is: **=Distinctness!\$D\$4>0** .

The current status of the schedule can be found in the file named "**EURO\_Tut\_9.xlsx**".

## <span id="page-52-0"></span>**10 Optional: Additional overview of the direct comparisons**

This overview is intended to show the comparison table of the three teams concerned, when comparing three teams directly, in order to make it clear how the ranking is established in this case. The direct comparison of two teams is also shown in this overview.

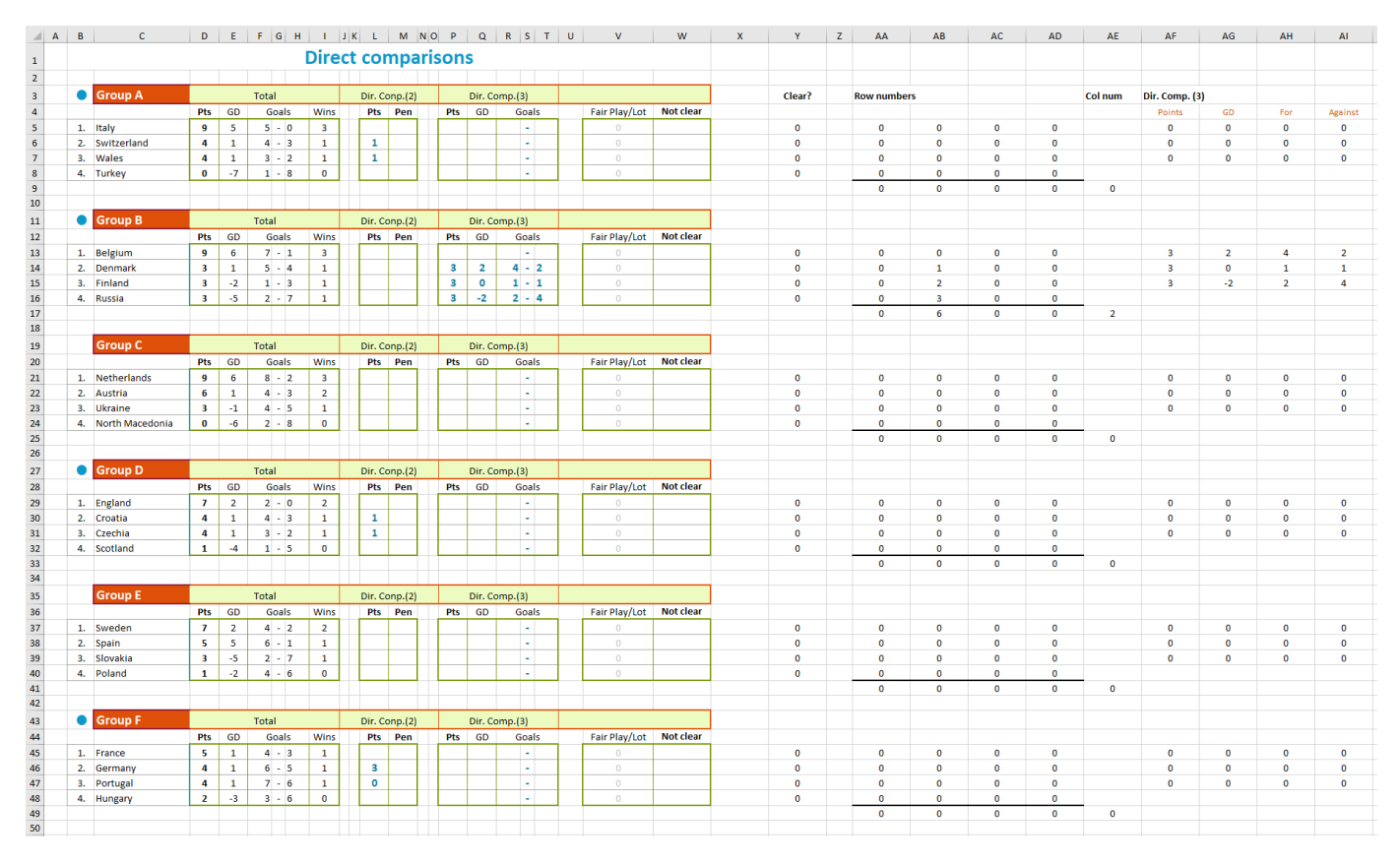

We create a new worksheet named "**Direct comparisons**". It should look like this:

Columns A to X are the area visible to the user. Columns Y to AI are hidden.

We will develop the formulas for group A and then copy the entire range **B3:AI9** seven times. In each of these copies we then only need to adapt the formula for the heading (cells **C11**, **C19** etc.) and to replace the character string "GrpA" with "GrpB" or "GrpC" etc. in the formulas by Find/Replace. Therefore, the setting or omission of the dollar signs must be carefully observed here.

## <span id="page-53-0"></span>**10.1 Visible area - part 1**

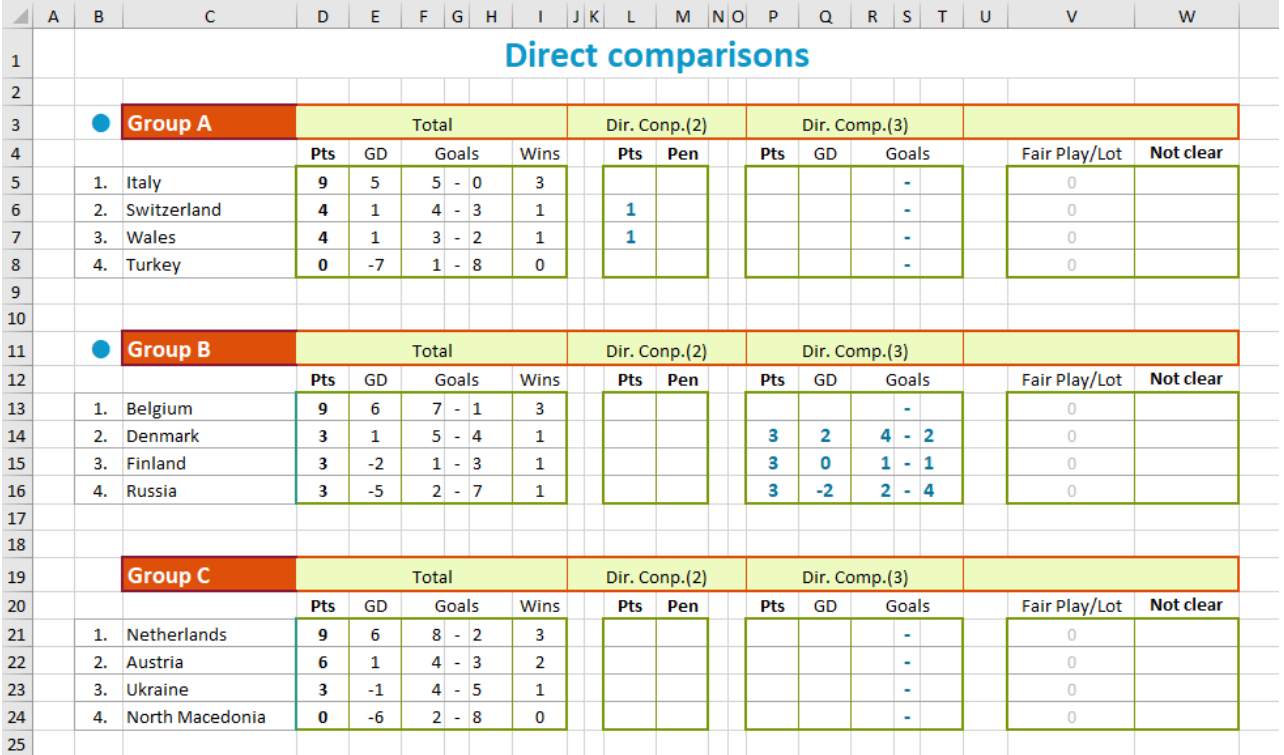

We start with the heading:

Cell **B1**: **=Language!\$E\$85**

The cells **B1** to **W1** are merged.

For the headings in line 3 we enter the following formulas:

- Cell **C3**: **=Language!\$E\$93&" A"**
- Cell **D3**: **=Language!\$E\$101**
- Cell **J3**: **=Language!\$E\$104**
- Cell **P3**: **=Language!\$E\$105**

For the headings in line 4 we enter the following formulas:

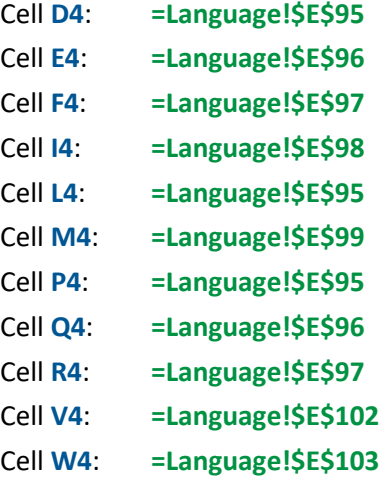

We enter the current number in cells **B5** to **B8**. We copy the team names in sorted order from the worksheet "GrpA":

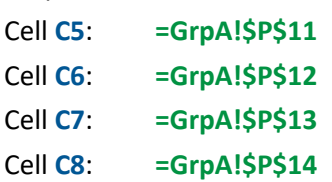

For example, for later copying of the complete group, it is important that there is a dollar sign in front of the numbers 11, 12, 13 and 14.

In range **D5:I8** you should first see a copy of the group table:

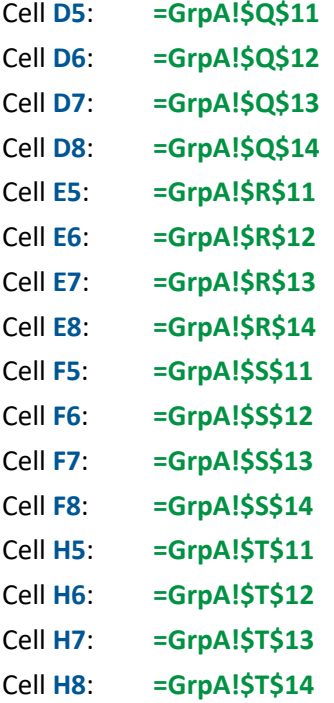

In the range **L5:L8** the points of a direct comparison of two teams should be displayed. If there is no direct comparison between two teams, the fields remain empty.

In order to determine whether there is a direct comparison for the team in question with another team, we first add further formulas to the group tables.

On the "GrpA" worksheet, we enter the formula **=VLOOKUP(\$P11,\$E\$18:\$M\$21,8,0)<>""** in cell **Z11** and copy it down to cell **Z14**. This formula looks in cells **L18:L21** to see if there is a direct comparison between two teams for the team in question. 'TRUE' or 'FALSE' is entered accordingly.

In cell **AA11** we enter the formula **=VLOOKUP(\$P11,\$E\$18:\$M\$21,9,0)<>""** and copy it down to cell **AA14**. The formula looks in cells **M18:M21** to see if there is a direct comparison between two teams for the team in question in the case of four teams tied on points.

In cell **AB11** we enter the formula **=SUMPRODUCT(1\*(LEN(\$Z\$18:\$Z\$35)>0)\*(\$P\$18:\$P\$35=\$P11))>0** and copy it down to cell **AB14**. The formula checks whether there is a direct comparison of two teams for the team in question in the case of three teams with the same number of points.

The SUMPRODUCT function runs through the specified ranges **\$Z\$18:\$Z\$35** and **\$P\$18:\$P\$35** step by step. The expressions

**1\*(LEN(\$Z\$18)>0)\*(\$P\$18=\$P11) 1\*( LEN(\$Z\$19)>0)\*(\$P\$19=\$P11)**

## . . .

#### **1\*( LEN(\$Z\$35)>0)\*(\$P\$35=\$P11)**

are therefore calculated and the sum of the individual results is formed.

For example, if cell **Z19** contains a number (3, 1, or 0), the expression **LEN(\$Z\$19)>0** is TRUE (or 1). Since the expression **\$P\$19=\$P11** is also TRUE (both cells contain 'Italy'), the product is 1\*TRUE\*TRUE = 1. The end result **SUMPRODUCT(. . .)>0** is then also TRUE.

The next formula in cell **AC11** works on the same principle:

#### **=SUMPRODUCT(1\*(LEN(\$AE\$18:\$AE\$35)>0)\*(\$P\$18:\$P\$35=\$P11))>0**

It checks whether there is a direct comparison of two teams for the team in question in the rare case that all four teams are equal in points and another direct comparison of two teams is carried out within the direct comparison of three teams.

#### In cell **AD11** we enter the formula

**=IF(\$Z11,VLOOKUP(\$P11,\$E\$18:\$M\$21,8,0),IF(\$AA11,VLOOKUP(\$P11,\$E\$18:\$M\$21,9,0),IF(\$AB11,SUMIFS(\$ Z\$18:\$Z\$35,\$P\$18:\$P\$35,\$P11),IF(\$AC11, SUMIFS(\$AE\$18:\$AE\$35,\$P\$18:\$P\$35,\$P11),""))))** and copy it down to cell **AD14**.

There are four possible cases for a direct comparison of two teams. The formulas in cells **Z11**, **AA11**, **AB11** and **AC11** test for any of these cases. The formula in cell **AD11** now checks whether one of these four cases has occurred. If so, it enters the result of the direct comparison in cell **AD11**.

#### It starts with **IF(\$Z11,VLOOKUP(\$P11,\$E\$18:\$M\$21,8,0),…**

So if a direct comparison of two teams is entered in the range **L18:L21**, it copies this value into cell **AD11**. Otherwise, the expression **IF(\$AA11,VLOOKUP(\$P11,\$E\$18:\$M\$21,9,0),...** will check the next case, and so on.

The results in the range **AD11:AD14** are transferred to the 'Direct comparisons' worksheet. On the sheet '**Direct comparisons**' we enter the formula **=GrpA!\$AD\$11** in cell **L5** and copy it down to cell **L8**.

Cells **M5:M8** of the 'Direct comparisons' worksheet should show whether a penalty shoot-out in the last group match decided the order of the teams. Here, too, the results are first calculated on the group worksheet and then transferred to cells **M5:M8**.

On the '**GrpA**' worksheet in cell **AE11** we enter the formula **=IF(OR(AND(\$Y\$11>0,OR(\$B\$8=\$P11,\$D\$8=\$P11)),AND(\$Y\$12>0,OR(\$B\$9=\$P11,\$D\$9=\$P11))),SUMIF(\$B\$8: \$B\$9,\$P11,\$J\$8:\$J\$9)+SUMIF(\$D\$8:\$D\$9,\$P11,\$L\$8:\$L\$9),"")**

and copy it down to cell **AE14**.

The result of the penalty shoot-out is shown here if the team in question is involved.

The formula has the following structure:

**=IF(OR(Condition1, Condition2),Result,"")**

**Condition1**: **AND(\$Y\$11>0,OR(\$B\$8=\$P11,\$D\$8=\$P11))**

**Condition2**: **AND(\$Y\$12>0,OR(\$B\$9=\$P11,\$D\$9=\$P11))**

**Result**: **SUMIF(\$B\$8:\$B\$9,\$P11,\$J\$8:\$J\$9)+SUMIF(\$D\$8:\$D\$9,\$P11,\$L\$8:\$L\$9)**

**\$Y\$11>0** means: There will be a penalty shoot-out in the fifth group match (explanation in Chapter 7.2). **OR(\$B\$8=\$P11,\$D\$8=\$P11)** means: The team in question (**\$P11**) is involved.

The SUMIF function adds the numbers in the ranges **J8:J9** and **L8:L9** if the team in question (**\$P11**) occurs in range **B8:B9** or **D8:D9**.

On the sheet '**Direct comparisons**' we enter the formula **=GrpA!\$AE\$11** in cell **M5** and copy it down to cell **M8**. This will show the results of a penalty shootout in the last group match in the **M5:M8** range.

In range **P5:T8**, the group table should be displayed for a direct comparison of three teams. To do this, additional formulas must first be prepared in the hidden area (see Chapter 10.2). We will enter and discuss these formulas later (see Chapter 10.3).

In range **V5:V8** it should be shown whether a bonus for fair play has already been entered: Cell **V5**:

**=SUMIFS(FairPlayPoints1,FairPlayTeams1,\$C5)+SUMIFS(FairPlayPoints2,FairPlayTeams2,\$C5)** The formula is copied down to cell **V8**.

A red dot should appear in the range **W5:W8** if the positioning for the team in question is not yet clear. We will enter and discuss the formulas for this later (see Chapter 10.3).

## <span id="page-57-0"></span>**10.2 Hidden area**

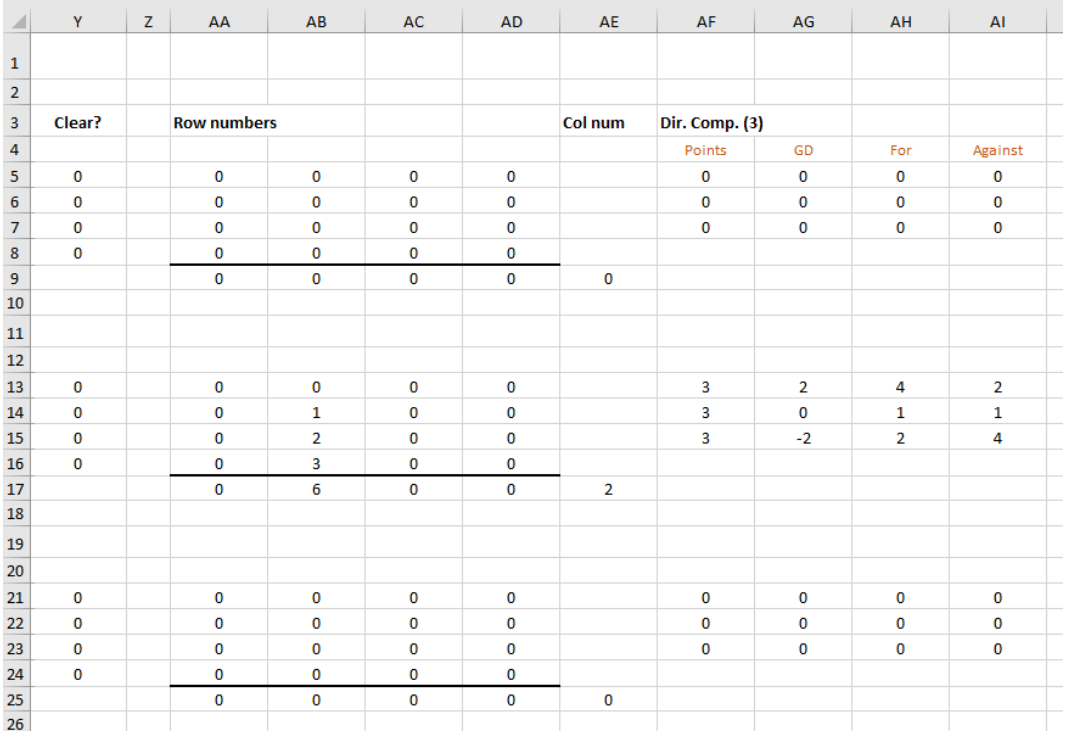

In order to show the direct comparisons of three teams, we need a preparation in the hidden area (columns Y to AI).

Four different groups of three are possible in each group. The tables for these four groups of three can be found on the "**GrpA**" worksheet in range **O17:AD36**. If there is no direct comparison between three teams, the X column and the AD column in these four tables are all zeros. Only in the case of a direct comparison of three teams do numbers not equal to zero appear in the X column or in the AD column in one of the four tables. We want to copy exactly this table into the range **AF5:AI7** of our worksheet "**Direct comparisons**".

To do this, we need to know which are the correct line numbers.

We enter the following formula in cell **AA5**:

**=IF(VLOOKUP(\$C5,GrpA!\$P\$18:\$X\$21,9,0)+VLOOKUP(\$C5,GrpA!\$P\$18:\$AD\$21,15,0)>0,**

## **MATCH(\$C5,GrpA!\$P\$18:\$P\$21,0),0)**

The expression **VLOOKUP(\$C5,GrpA!\$P\$18:\$X\$21,9,0)** looks for the relevant team (**\$C5**) on the worksheet "GrpA" in column X to see whether there is a zero (not a direct Comparison) or a number greater than zero (direct comparison).

The expression **VLOOKUP(\$C5,GrpA!\$P\$18:\$AD\$21,15,0)** looks up the AD column accordingly.

The expression **MATCH(\$C5,GrpA!\$P\$18:\$P\$21,0),0)** tells us at which position the respective team (**\$C5**) is in the range **GrpA!\$P\$18:\$P\$21**.

The formula in **AA5** therefore returns the position of the team in question within the first of the four possible groups of three if a direct comparison is available, otherwise a zero.

In the same way, the formulas in cells **AB5**, **AC5** and **AD5** return the team's position in the other three possible groups of three. These formulas are:

#### Cell **AB5**:

```
=I(VLOOKUP($C5,GrpA!$P$23:$X$26,9,0)+VLOOKUP($C5,GrpA!$P$23:$AD$26,15,0)>0,
MATCH($C5,GrpA!$P$23:$P$26,0),0)
Cell AC5:
=I(VLOOKUP($C5,GrpA!$P$28:$X$31,9,0)+VLOOKUP($C5,GrpA!$P$28:$AD$31,15,0)>0,
MATCH($C5,GrpA!$P$28:$P$31,0),0)
Cell AD5:
=I(VLOOKUP($C5,GrpA!$P$33:$X$36,9,0)+VLOOKUP($C5,GrpA!$P$33:$AD$36,15,0)>0,
MATCH($C5,GrpA!$P$33:$P$36,0),0)
```
We copy the formulas in cells **AA5**, **AB5**, **AC5** and **AD5** down to row 8.

In line 9 we form the sum of the respective column:

Cell **AA9**: **=SUM(AA5:AA8)** Cell **AB9**: **=SUM(AB5:AB8)** Cell **AC9**: **=SUM(AC5:AC8)** Cell **AD9**: **=SUM(AD5:AD8)**

Those four numbers are then either all zero or one of them is a six.

We enter the following formula in cell **AE9**: **{=MAX(IF(\$AA9:\$AD9>0,COLUMN(\$AA9:\$AD9)-COLUMN(Z\$1),0))}**

This is a so-called array formula. The curly brackets are not allowed to be entered. But you have to finish entering the formula with **Ctrl-Shift-Enter**. Then the curly brackets are set automatically.

This array formula calculates the four expressions

**IF(\$AA9>0,COLUMN(\$AA9)-COLUMN(Z\$1),0)**

```
IF($AB9>0,COLUMN($AB9)-COLUMN(Z$1),0)
```
**IF(\$AC9>0,COLUMN(\$AC9)-COLUMN(Z\$1),0)**

**IF(\$AD9>0,COLUMN(\$AD9)-COLUMN(Z\$1),0)**

and returns the maximum of it.

For example, in the following figure we see a six in cell **AB9**.

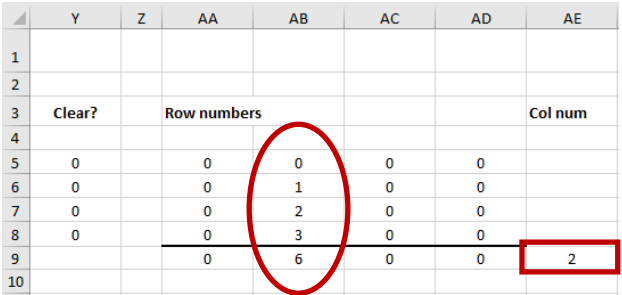

The first, third and fourth expressions result in 0.

Only for the second expression, the condition **\$AB9>0** is true, so that the expression **COLUMN(\$AB9)- COLUMN(Z\$1)** is calculated here. This expression gives 28 - 26 = 2. The maximum of the four numbers 0, 0, 2, 0 is then 2.

**The number in cell AE9 tells us that in this example, column 2 of the small table contains line numbers greater than 0**.

So we know that we can find the positions or the relative row numbers of the teams in column 2 of the small table **AA5:AD8**. We will use this in the formulas in the **P5:T8** range.

We also know that we have to copy the second table from the "GrpA" worksheet from the four tables in range **Q18:T36** to the "Direct comparisons" worksheet. And that's what we're going to do next. We use an array formula here again, this time not in a single cell, but in a range.

To do this, we mark the range **AF5:AI7** on the "Direct comparisons" worksheet and enter the following formula in the editing line above:

## **=IF(\$AA9>0,GrpA!\$Q\$18:\$T\$20,IF(\$AB9>0,GrpA!\$Q\$23:\$T\$25,IF(\$AC9>0,GrpA!\$Q\$28:\$T\$30, IF(\$AD9>0,GrpA!\$Q\$33:\$T\$35,"0"))))**

The entry must be completed with **Ctrl-Shift-Enter**. The formula is then automatically enclosed in curly brackets. The formula causes the second table in our example to be copied to the "Direct comparisons" worksheet.

The formula consists of nested IF functions. If **\$AA9>0**, the range **GrpA!\$Q\$18:\$T\$20** should be copied. If **\$AB9>0**, the range **GrpA!\$Q\$23:\$T\$25** should be copied etc. Otherwise "0" is entered everywhere.

With the help of the array formula, we only need to enter a single formula for the entire range (the so-called array).

The alternative would be to enter a formula of the type

**=IF(\$AA9>0,GrpA!\$Q\$18,IF(\$AB9>0,GrpA!\$Q\$23,IF(\$AC9>0,GrpA!\$Q\$28,IF(\$AD9>0,GrpA!\$Q\$33,"0"))))** in everyone of the 12 cells.

On the **'Direct comparisons' worksheet**, we want to put a red dot in cells **W5** to W**8** for each team with an unclear rank. In preparation for this, we first create zeros or ones in cells **Y5** to **Y8**. We enter the following formulas in cells **Y5** to **Y8**:

Cell **Y5**:

**=IF(AND(OR(TRUNC(GrpA!\$V\$11,4)=TRUNC(GrpA!\$V\$12,4),TRUNC(GrpA!\$V\$11,4)=TRUNC(GrpA!\$V\$13,4),T RUNC(GrpA!\$V\$11,4)=TRUNC(GrpA!\$V\$14,4)),VLOOKUP(GrpA!\$P\$11,GrpA!\$P\$4:\$AC\$7,14,0)),1,0)** Cell **Y6**:

**=IF(AND(OR(TRUNC(GrpA!\$V\$12,4)=TRUNC(GrpA!\$V\$11,4),TRUNC(GrpA!\$V\$12,4)=TRUNC(GrpA!\$V\$13,4),T RUNC(GrpA!\$V\$12,4)=TRUNC(GrpA!\$V\$14,4)),VLOOKUP(GrpA!\$P\$12,GrpA!\$P\$4:\$AC\$7,14,0)),1,0)** Cell **Y7**:

**=IF(AND(OR(TRUNC(GrpA!\$V\$13,4)=TRUNC(GrpA!\$V\$11,4),TRUNC(GrpA!\$V\$13,4)=TRUNC(GrpA!\$V\$12,4),T RUNC(GrpA!\$V\$13,4)=TRUNC(GrpA!\$V\$14,4)),VLOOKUP(GrpA!\$P\$13,GrpA!\$P\$4:\$AC\$7,14,0)),1,0)** Cell **Y8**:

## **=IF(AND(OR(TRUNC(GrpA!\$V\$14,4)=TRUNC(GrpA!\$V\$11,4),TRUNC(GrpA!\$V\$14,4)=TRUNC(GrpA!\$V\$12,4),T RUNC(GrpA!\$V\$14,4)=TRUNC(GrpA!\$V\$13,4)),VLOOKUP(GrpA!\$P\$14,GrpA!\$P\$4:\$AC\$7,14,0)),1,0)**

If the ranking of the team in question, reduced to four decimal places, matches the reduced ranking of another team, a 1 is entered, otherwise a 0.

The AND function AND(OR(...),VLOOKUP(GrpA!\$P\$11,GrpA!\$P\$4:\$AC\$7,14,0)) has the effect that a "1" is only entered if at least one match has been entered for the team in question.

The expression **VLOOKUP(GrpA!\$P\$11,GrpA!\$P\$4:\$AC\$7,14,0)** ) reads a Boolean value from column AC of the worksheet "GrpA" that indicates whether the number of matches entered for the relevant Crew is greater than zero.

With these formulas, too, it is important that the numbers 11, 12, 13 and 14 are preceded by the dollar sign!

## <span id="page-60-0"></span>**10.3 Visible area - part 2**

In cell **W5** we enter the formula **=IF(\$Y5>0,"•","")** and copy it down to cell **W8**.

The special character can be entered in any cell (Insert  $\rightarrow$  Symbol) and then inserted into the editing line with Copy + Paste.

A red dot appears for the teams with an unclear ranking.

In the range **P5:T8** the table for the direct comparison of three teams should be shown. In cell **P5** we enter the following formula: **=IF(\$AE9=0,"",IF(INDEX(\$AA5:\$AD8,1,\$AE9)=0,"",INDEX(\$AF5:\$AI7,INDEX(\$AA5:\$AD8,1,\$AE9),1)))**

#### **Explanation of the formula:**

**IF(\$AE9=0,""** means: if there is no direct comparison of three teams, nothing is entered.

The INDEX function in the form **INDEX (range, row, column)** returns the content of a cell from the specified range. The relative positions of the cell in this range are entered in the parameters **row** and **column**. For example, the expression **INDEX(C4:H9,2,3)** would return the contents of cell **E5**.

If there is a direct comparison, there is a number greater than zero in cell **AE9** and in the small table **AA5:AD8**  one of the four columns contains the row numbers of the three teams involved in the direct comparison. In cell **AE9** is the number of the column in which we can find these line numbers.

The expression **IF(INDEX(\$AA5:\$AD8,1,\$AE9)=0** therefore checks whether the line number in the first line is equal to 0. If this is the case, then it is the team that does not take part in the direct comparison, and nothing is entered. Otherwise, the expression **INDEX(\$AF5:\$AI7,INDEX(\$AA5:\$AD8,1,\$AE9),1)** is evaluated and the result is returned.

In this expression we have two nested INDEX functions.

The inner INDEX function **INDEX(\$AA5:\$AD8,1,\$AE9)** gives us the relative row number of the team in question, the outer INDEX function gives us the score of the team in question from column 1 of table **AF5:AI7**.

If we insert a "2" instead of a "1" for the column number, we get the **goal difference** and with a "3" or a "4"

the **goals**. We use this for the formulas in cells **Q5**, **R5** and **T5**. They are:

```
Cell Q5:
```
Cell **P6**:

Cell **Q6**:

Cell **R6**:

Cell **T6**:

Cell **P7**:

Cell **Q7**:

Cell **R7**:

Cell **T7**:

Cell **P8**:

Cell **Q8**:

Cell **R8**:

Cell **T8**:

**=IF(\$AE9=0,"",IF(INDEX(\$AA5:\$AD8,1,\$AE9)=0,"",INDEX(\$AF5:\$AI7,INDEX(\$AA5:\$AD8,1,\$AE9),2)))** Cell **R5**: **=IF(\$AE9=0,"",IF(INDEX(\$AA5:\$AD8,1,\$AE9)=0,"",INDEX(\$AF5:\$AI7,INDEX(\$AA5:\$AD8,1,\$AE9),3)))** Cell **T5**:

**=IF(\$AE9=0,"",IF(INDEX(\$AA5:\$AD8,1,\$AE9)=0,"",INDEX(\$AF5:\$AI7,INDEX(\$AA5:\$AD8,1,\$AE9),4)))**

**=IF(\$AE9=0,"",IF(INDEX(\$AA5:\$AD8,2,\$AE9)=0,"",INDEX(\$AF5:\$AI7,INDEX(\$AA5:\$AD8,2,\$AE9),1)))**

**=IF(\$AE9=0,"",IF(INDEX(\$AA5:\$AD8,2,\$AE9)=0,"",INDEX(\$AF5:\$AI7,INDEX(\$AA5:\$AD8,2,\$AE9),2)))**

**=IF(\$AE9=0,"",IF(INDEX(\$AA5:\$AD8,2,\$AE9)=0,"",INDEX(\$AF5:\$AI7,INDEX(\$AA5:\$AD8,2,\$AE9),3)))**

**=IF(\$AE9=0,"",IF(INDEX(\$AA5:\$AD8,2,\$AE9)=0,"",INDEX(\$AF5:\$AI7,INDEX(\$AA5:\$AD8,2,\$AE9),4)))**

**=IF(\$AE9=0,"",IF(INDEX(\$AA5:\$AD8,3,\$AE9)=0,"",INDEX(\$AF5:\$AI7,INDEX(\$AA5:\$AD8,3,\$AE9),1)))**

**=IF(\$AE9=0,"",IF(INDEX(\$AA5:\$AD8,3,\$AE9)=0,"",INDEX(\$AF5:\$AI7,INDEX(\$AA5:\$AD8,3,\$AE9),2)))**

**=IF(\$AE9=0,"",IF(INDEX(\$AA5:\$AD8,3,\$AE9)=0,"",INDEX(\$AF5:\$AI7,INDEX(\$AA5:\$AD8,3,\$AE9),3)))**

**=IF(\$AE9=0,"",IF(INDEX(\$AA5:\$AD8,3,\$AE9)=0,"",INDEX(\$AF5:\$AI7,INDEX(\$AA5:\$AD8,3,\$AE9),4)))**

**=IF(\$AE9=0,"",IF(INDEX(\$AA5:\$AD8,4,\$AE9)=0,"",INDEX(\$AF5:\$AI7,INDEX(\$AA5:\$AD8,4,\$AE9),1)))**

**=IF(\$AE9=0,"",IF(INDEX(\$AA5:\$AD8,4,\$AE9)=0,"",INDEX(\$AF5:\$AI7,INDEX(\$AA5:\$AD8,4,\$AE9),2)))**

**=IF(\$AE9=0,"",IF(INDEX(\$AA5:\$AD8,4,\$AE9)=0,"",INDEX(\$AF5:\$AI7,INDEX(\$AA5:\$AD8,4,\$AE9),3)))**

**=IF(\$AE9=0,"",IF(INDEX(\$AA5:\$AD8,4,\$AE9)=0,"",INDEX(\$AF5:\$AI7,INDEX(\$AA5:\$AD8,4,\$AE9),4)))**

carried out are even more visible. In cell **B3** we enter the following formula:

line with **Copy + Paste**. It may appear as a space in the editing line, but it still works.

**=IF(OR(\$AE9>0,\$L5<>"",\$L6<>"",\$L7<>""),"","")**

A large blue dot should appear to the left of the group name so that the groups in which a direct comparison is

The special character can be entered again in any cell with **Insert Symbol** and then inserted into the editing

The remaining formulas in table **M5:Q8** all look very similar:

We now mark the range **B3:AI9** and copy it with Ctrl C, for example.

Then we click on cell **B11** and paste the copy, for example with Ctrl V.

Important: The new range is still marked!

With Find and Replace we change the text "GrpA" to "GrpB" in all formulas of the marked range.

In cell **C11** we change the formula **=Language!\$E\$93&" B"**.

We create the ranges for the remaining groups in the same way. - **All done!**

The final schedule can be found in the file "**EURO\_Tut\_final.xlsx**".

## <span id="page-63-0"></span>**11 Adaptation of the schedule for a new European Championship**

The schedule is designed in such a way that it can be adapted to the next tournament as easily and userfriendly as possible.

If you want to be precise, update the rank numbers on the 'Language' worksheet in column D according to the new rank order at the end of the qualification phase. No lines need to be swapped! The rank numbers can also be unordered - the main thing is that they are unique. However, you can save yourself this effort, because you can always clarify an unclear order in the group phase by entering a fair play bonus.

The following steps are to be carried out in detail:

## <span id="page-63-1"></span>**11.1 Worksheet 'Language'**

Only the venues need to be updated here.

## <span id="page-63-2"></span>**11.2 Local time of the host country**

On the 'TimeZone' worksheet in cell L5, the host country time zone is updated. To do this, the sheet protection must be removed and the hidden columns shown.

## <span id="page-63-3"></span>**11.3 Allocation of the teams to the groups**

The 'Groups' worksheet is shown. In column C the numbers of the teams assigned to the group in question are entered. For example, the number 14 is entered for team A1 because Turkey is number 14 on the Language worksheet, and so on.

## <span id="page-63-4"></span>**11.4 Match data update**

The 'Matches' worksheet is shown. The kick-off times must be updated in column E and the venue numbers in column G.

Should it be necessary to adapt the match numbers to the UEFA schedule, the corresponding changes can be made in column B after the sheet protection has been removed.

## <span id="page-63-5"></span>**11.5 Updating the match numbers on the schedule**

The match numbers are now adjusted on the 'EURO' worksheet. It is advisable to arrange the six group matches within each group in chronological order.

That's it! - All these changes are automatically applied to the rest of the worksheets.

## <span id="page-64-0"></span>**Appendix: Special Case 'Direct Comparisons'**

Under UEFA rules for qualifying for the round of 16, direct comparisons take precedence over goal difference and number of goals scored. If there are still tied teams left after a direct comparison, the direct comparison will be reapplied to those teams.

This special case shows an example in which after the direct comparison of all four teams, another direct comparison of three teams and then a third direct comparison of two teams takes place.

The match results look like this:

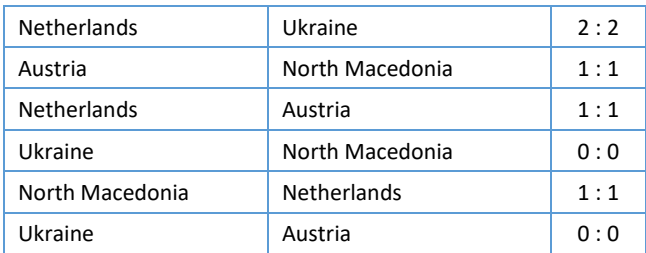

The result is the following group table:

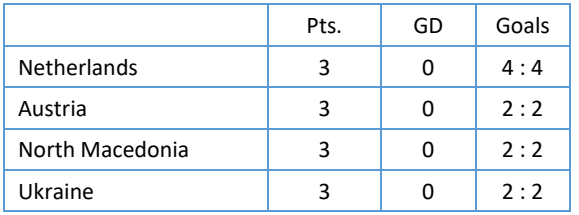

A direct comparison of all four teams shows: the Netherlands are in first place.

Another direct comparison is made for the other three teams, which only takes into account the matches of these three against each other. The following table is used for this direct comparison:

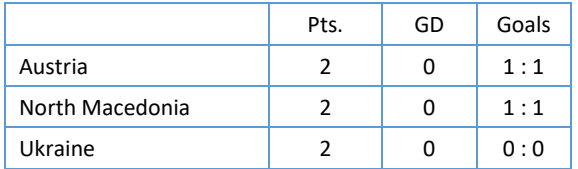

This puts Ukraine in last place.

Another direct comparison is made for Austria and North Macedonia.

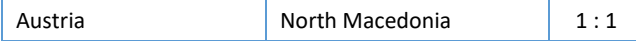

However, this does not lead to a decision, since the direct encounter between these two ended in a draw. Since the number of wins from all group matches is also the same, the fair play rating decides next. In the case of the same fair play rating, the rank in the European Qualifiers rankings then decides. Austria is in 16th place ahead of North Macedonia in 30th place (EURO 2020/2021).

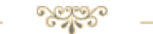